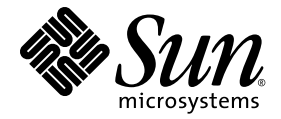

# Sun Netra™ T5220 伺服器管理指南

Sun Microsystems, Inc. www.sun.com

文件號碼 820-4474-10 2008 年 1 月,修訂版 A

請將您對本文件的意見提交至:http://www.sun.com/hwdocs/feedback

Copyright © 2008 Sun Microsystems, Inc., 4150 Network Circle, Santa Clara, California 95054, U.S.A. 版權所有。

本產品中的某些部分可能源自加州大學授權的 Berkeley BSD 系統的開發成果。UNIX 是在美國及其他國家 / 地區 的註冊商標,已獲得 X/Open Company, Ltd. 專屬授權。

Sun、Sun Microsystems、Sun 標誌、Java、Netra、Solaris、Sun Netra T5220 Server、Netra 標誌、Solaris 標誌 和 Sun 是 Sun Microsystems, Inc. 在美國及其他國家 / 地區的商標或註冊商標。

所有 SPARC 商標都是 SPARC International, Inc. 在美國及其他國家 / 地區的商標或註冊商標,經授權後使用。 凡具有 SPARC 商標的產品都是採用 Sun Microsystems, Inc. 所開發的架構。

任何備用或替代的 CPU 只限用於維修或一對一置換依照美國出口法規出口之產品中的 CPU。除非獲得美國政府<br>之授權,否則嚴格禁止將 CPU 用於產品升級。

本文件以其 「原狀」提供,對任何明示或暗示的條件、陳述或擔保,包括對適銷性、特殊用途的適用性或非侵權 性的暗示保證,均不承擔任何責任,除非此免責聲明的適用範圍在法律上無效。

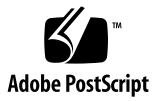

目錄

[前言](#page-12-0) **xiii**

### **1.** [配置系統主控台](#page-18-0) **1**

[與系統通訊](#page-19-0) 2

[系統主控台執行的動作](#page-20-0) 3

[使用系統主控台](#page-20-1) 3

[透過串列管理埠與網路管理埠進行的預設系統主控台連線](#page-21-0) 4

[系統主控台替代配置](#page-22-0) 5

[透過圖形顯示器存取系統主控台](#page-22-1) 5

[存取服務處理器](#page-23-0) 6

[使用串列管理埠](#page-23-1) 6

▼ [使用串列管理埠](#page-23-2) 6

[啟動網路管理埠](#page-24-0) 7

▼ [啟動網路管理埠](#page-24-1) 7

[透過終端機伺服器存取系統主控台](#page-26-0) 9

▼ [透過終端機伺服器存取系統主控台](#page-26-1) 9 透過 Tip [連線存取系統主控台](#page-28-0) 11

▼ 透過 Tip [連線存取系統主控台](#page-29-0) 12 修改 [/etc/remote](#page-29-1) 檔案 12

▼ 修改 [/etc/remote](#page-29-2) 檔案 12

[透過文字顯示終端機存取系統主控台](#page-30-0) 13

- ▼ [透過文字顯示終端機存取系統主控台](#page-30-1) 13 [透過本機圖形顯示器存取系統主控台](#page-31-0) 14
- ▼ [透過本機圖形顯示器存取系統主控台](#page-31-1) 14 [在服務處理器與系統主控台之間進行切換](#page-33-0) 16

ILOM -> [提示符號](#page-34-0) 17

[透過多個控制器階段作業存取](#page-35-0) 18

[讓系統顯示](#page-35-1) -> 提示符號 18

[OpenBoot](#page-36-0) ok 提示符號 19

[讓系統顯示](#page-36-1) ok 提示符號 19

[正常關機](#page-37-0) 20

ILOM set /HOST send break action=break、 start /SP/console 指令, 或 Break 鍵 20

[手動重設系統](#page-38-0) 21

[讓系統顯示](#page-38-1) ok 提示符號 21

▼ 顯示 ok [提示符號](#page-39-0) 22

[更多資訊](#page-39-1) 22

系統主控台 OpenBoot [配置變數設定](#page-40-0) 23

### **2.** 管理 **RAS** [功能與系統韌體](#page-42-0) **25**

ILOM [與服務處理器](#page-43-0) 26

登入 [ILOM](#page-43-1) 26

▼ 登入 [ILOM](#page-44-0) 27

▼ [檢視環境資訊](#page-44-1) 27

[狀態指示燈](#page-45-0) 28

系統 [LED](#page-45-1) 介紹 28

[擋板伺服器狀態指示燈](#page-47-0) 30

[警報狀態指示燈](#page-48-0) 31

[控制定位器](#page-50-0) LED 33

▼ [控制定位器](#page-50-1) LED 33

[OpenBoot](#page-51-0) 緊急程序 34

 [Sun Netra T5220](#page-51-1) 系統的 OpenBoot 緊急程序 34

[Stop-N](#page-51-2) 功能 34

▼ 復原 [OpenBoot](#page-51-3) 配置預設值 34

[Stop-F](#page-52-0) 功能 35

[Stop-D](#page-52-1) 功能 35

[自動系統回復](#page-53-0) 36

[Auto-Boot](#page-53-1) 選項 36

[錯誤處理摘要](#page-54-0) 37

[重設方案](#page-55-0) 38

[自動系統回復使用者指令](#page-55-1) 38

[啟用與停用自動系統回復](#page-56-0) 39

▼ [啟用自動系統回復](#page-56-1) 39

▼ [停用自動系統回復](#page-57-0) 40

[取得自動系統回復資訊](#page-57-1) 40

▼ 擷取受 ASR [影響之系統元件狀態的相關資訊](#page-57-2) 40 [取消配置與重新配置裝置](#page-58-0) 41

▼ [手動將裝置取消配置](#page-58-1) 41

▼ [手動將裝置重新配置](#page-59-0) 42

[顯示系統故障資訊](#page-60-0) 43

▼ [顯示目前有效的系統故障](#page-60-1) 43

▼ [清除故障](#page-60-2) 43

儲存 [FRU](#page-61-0) 資訊 44

▼ 在可用的 [FRU PROM](#page-61-1) 中儲存資訊 44

[多重路徑軟體](#page-61-2) 44

[更多資訊](#page-61-3) 44

### **3.** [管理磁碟區](#page-62-0) **45**

[修補程式需求](#page-62-1) 45

[磁碟區](#page-62-2) 45

### [RAID](#page-63-0) 技術 46

[整合式資料平行儲存磁碟區](#page-63-1) (RAID 0) 46

[整合式鏡像磁碟區](#page-64-0) (RAID 1) 47

### 硬體 RAID 作業 48

非 RAID [磁碟的實體磁碟槽編號、實體裝置名稱以及邏輯裝置名稱](#page-65-0) 48

- ▼ [建立硬體鏡像磁碟區](#page-66-0) 49
- ▼ [建立預設啟動裝置的硬體鏡像磁碟區](#page-68-0) 51
- ▼ [建立硬體資料平行儲存磁碟區](#page-69-0) 52
- ▼ [配置並標示硬體](#page-71-0) RAID 磁碟區以便用於 Solaris 作業系統 54
- ▼ [刪除硬體](#page-73-0) RAID 磁碟區 56
- ▼ [執行鏡像磁碟的熱插式作業](#page-75-0) 58
- ▼ [執行非鏡像磁碟的熱插式作業](#page-77-0) 60

### **4. [Logical Domains](#page-82-0)** 軟體 **65**

關於 [Logical Domains](#page-82-1) 軟體 65 [邏輯網域配置](#page-83-0) 66 [Logical Domains](#page-84-0) 軟體需求 67

### **A.** [監視程式計時器應用程式模式](#page-86-0) **69**

[監視程式計時器應用程式模式](#page-86-1) 69 [監視程式計時器的限制](#page-87-0) 70 使用 ntwdt [驅動程式](#page-88-0) 71 [瞭解使用者](#page-89-0) API 72 [使用監視程式計時器](#page-89-1) 72 [設定逾時時間](#page-89-2) 72 啓用或停用監視程式 73

[重新裝備監視程式](#page-90-1) 73

[取得監視程式計時器的狀態](#page-90-2) 73

[尋找和定義資料結構](#page-91-0) 74

[監視程式的程式範例](#page-91-1) 74

[監視程式計時器錯誤訊息](#page-92-0) 75

- **B.** 警報程式庫 [libtsalarm](#page-94-0) **77**
- **C. [OpenBoot](#page-96-0)** 配置變數 **79**

[索引](#page-100-0) **83**

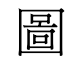

- 圖 [1-1](#page-20-2) 導向系統主控台輸入與輸出 3
- 圖 [1-2](#page-21-1) Sun Netra T5220 機殼的後方 I/O 面板 4
- 圖 [1-3](#page-27-0) 終端機伺服器與 Sun Netra T5220 伺服器之間的控制面板連線 10
- 圖 [1-4](#page-28-1) Sun Netra T5220 伺服器與另一個系統之間的 Tip 連線 11
- 圖 [1-5](#page-33-1) 系統主控台與服務處理器的不同通道 16
- 圖 [2-1](#page-47-1) 擋板伺服器狀態與警報狀態指示燈的位置 30
- 圖 [3-1](#page-64-1) 磁碟平行儲存的圖形化說明 47
- 圖 [3-2](#page-64-2) 磁碟鏡像的圖形化說明 47

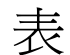

表 [1-1](#page-19-1) 與系統通訊的方式 2

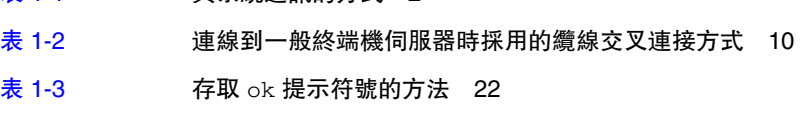

- 表 [1-4](#page-40-1) 影響系統主控台的 OpenBoot 配置變數 23
- 表 [2-1](#page-45-2) 標準 LED 運作方式與值 28
- 表 [2-2](#page-46-0) 系統 LED 運作方式與指定意義 29
- 表 [2-3](#page-48-1) 擋板伺服器狀態指示燈 31
- 表 [2-4](#page-49-0) 警報指示燈及乾接點警報狀態 32
- 表 [2-5](#page-55-2) 重設方案的虛擬鑰匙開關設定 38
- 表 [2-6](#page-55-3) 重設方案的 ILOM 特性設定 38
- 表 [2-7](#page-58-2) 裝置識別碼與裝置 41
- 表 [3-1](#page-66-1) 磁碟槽編號、邏輯裝置名稱及實體裝置名稱 49
- 表 [4-1](#page-83-1) 邏輯網域角色 66
- 表 [A-1](#page-92-1) 監視程式計時器錯誤訊息 75
- 表 [C-1](#page-96-1) 储存於系統配置卡的 OpenBoot 配置變數 79

<span id="page-12-0"></span>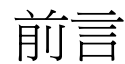

「Sun Netra T5220 伺服器管理指南」的適用對象是有經驗的系統管理員。本指南包括 關於 Sun Netra™ T5220 伺服器的一般描述性資訊,以及配置與管理伺服器的詳細說 明。若要使用此文件中的資訊,您必須具備電腦網路概念及術語方面的實用知識,並且 非常熟悉 Solaris™ 作業系統 (Solaris OS)。

備註 **–** 如需有關變更伺服器硬體配置的資訊或有關執行診斷的資訊,請參閱 「Sun Netra T5220 Server Service Manual」。

## 本書架構

- 第 [1](#page-18-1) 章說明系統主控台及其存取方式。
- 第 [2](#page-42-1) 章說明用來配置系統韌體的工具,包括系統控制器環境監視、自動系統回復 (ASR) 以及多重路徑軟體。此外,本章也說明手動取消配置與重新配置裝置的方式。
- 第 [3](#page-62-3) 章說明備援磁碟陣列 (RAID) 概念,以及使用伺服器內建串列連接 SCSI (SAS) 磁碟控制器來配置和管理 RAID 磁碟區的方法。
- 第 [4](#page-82-2) 章說明 Logical Domain 軟體。
- [附錄](#page-86-2) A 說明在伺服器上配置與使用監視程式計時器的方法。
- [附錄](#page-94-1) B 提供一個範例程式,說明如何取得或設定警報狀態。
- [附錄](#page-96-2) C 提供所有 OpenBoot™ 配置變數清單以及各個變數的簡短說明。

# 使用 UNIX 指令

本文件可能不包含基本的 UNIX® 指令和操作程序之資訊,如關閉系統、啓動系統與配 置裝置。請參閱下列文件以取得此資訊:

- 系統隨附的軟體文件
- Solaris 作業系統文件,其 URL 為:

<http://docs.sun.com>

# Shell 提示符號

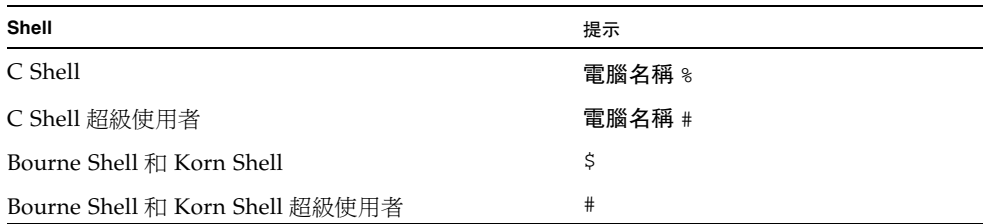

# 印刷排版慣例

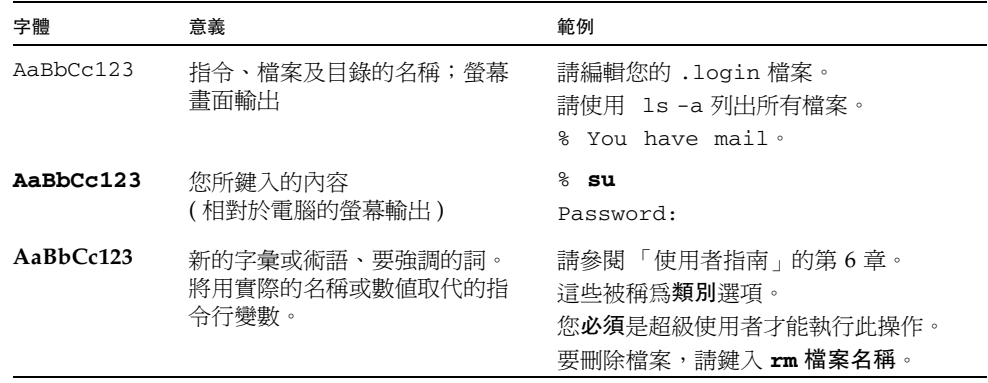

備註 **–** 字元的顯示會因瀏覽器的設定而有所不同。若字元無法正確顯示,請將瀏覽器 的字元編碼變更為 Unicode UTF-8。

# 相關文件

下表列出此產品的適用文件。線上文件可在下列位置取得:

<http://docs.sun.com/app/docs/prod/server.nebs>

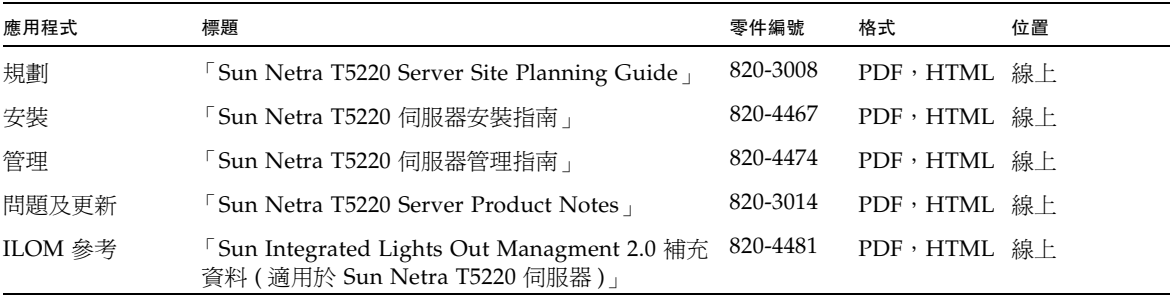

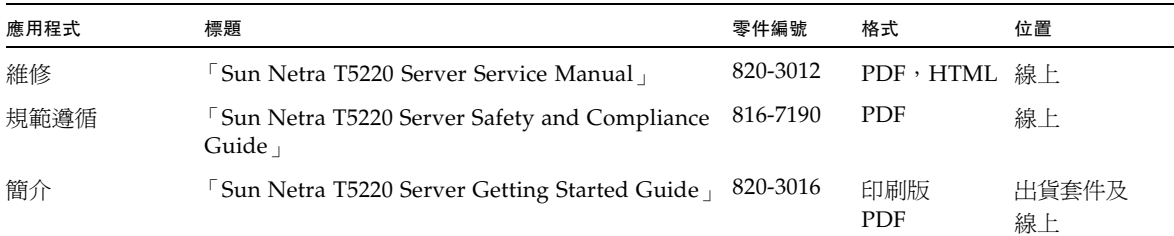

# 文件、支援和訓練

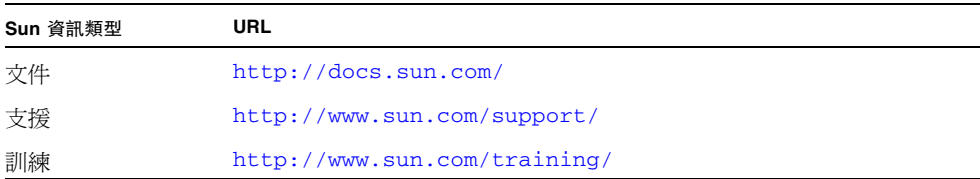

# 協力廠商網站

Sun 對於本文件中所提及之協力廠商網站的使用不承擔任何責任。Sun 對於此類網站或 資源中的 ( 或透過它們所取得的 ) 任何內容、廣告、產品或其他材料不做背書,也不承 擔任何責任。對於因使用或依靠此類網站或資源中的 ( 或透過它們所取得的 ) 任何內 容、產品或服務而造成的或連帶產生的實際或名義上之損壞或損失, Sun 概不負責, 也不承擔任何責任。

# Sun 歡迎您提出寶貴意見

Sun 致力於提高文件品質,因此誠心歡迎您提出意見與建議。請至下列網址提出您對本 文件的意見:

<http://docs.sun.com/app/docs>

請隨函附上文件書名與文件號碼:

「Sun Netra T5220 伺服器管理指南」,文件號碼 820-4474-10

<span id="page-18-1"></span>第 **1** 章

# <span id="page-18-0"></span>配置系統主控台

本章說明何謂系統主控台,並說明在 Sun Netra T5220 伺服器上配置系統主控台的不同 方式,以及協助您瞭解系統主控台與服務處理器之間的關係。本章包含下列小節:

- 第 2 [頁的 「與系統通訊」](#page-19-0)
- 第 6 [頁的 「存取服務處理器」](#page-23-0)
- 第 16 [頁的 「在服務處理器與系統主控台之間進行切換」](#page-33-0)
- 第 17 頁的「ILOM -> [提示符號」](#page-34-0)
- 第 19 頁的「OpenBoot ok [提示符號」](#page-36-0)
- 第 23 [頁的 「系統主控台](#page-40-0) OpenBoot 配置變數設定」

備註 **–** 如需有關變更伺服器硬體配置的資訊或有關執行診斷的資訊,請參閱 「Sun Netra T5220 Server Service Manual」。

# <span id="page-19-0"></span>與系統通訊

若要安裝系統軟體或診斷問題,您必須能在低階與系統進行互動。系統主控台就是用來 執行此動作的工具。使用系統主控台可檢視訊息與發出指令。每部電腦僅可有一個系統 主控台。

串列管理埠 (SER MGT) 就是於初始安裝系統時,用來存取系統主控台的預設連接埠。 安裝之後,您就可以配置系統主控台,以接受來自不同裝置的輸入,並將輸出傳送到不 同的裝置。表 [1-1](#page-19-1) 列出這些裝置,以及這些裝置會在本文件的何處進行討論。

### <span id="page-19-1"></span>表 **1-1** 與系統通訊的方式

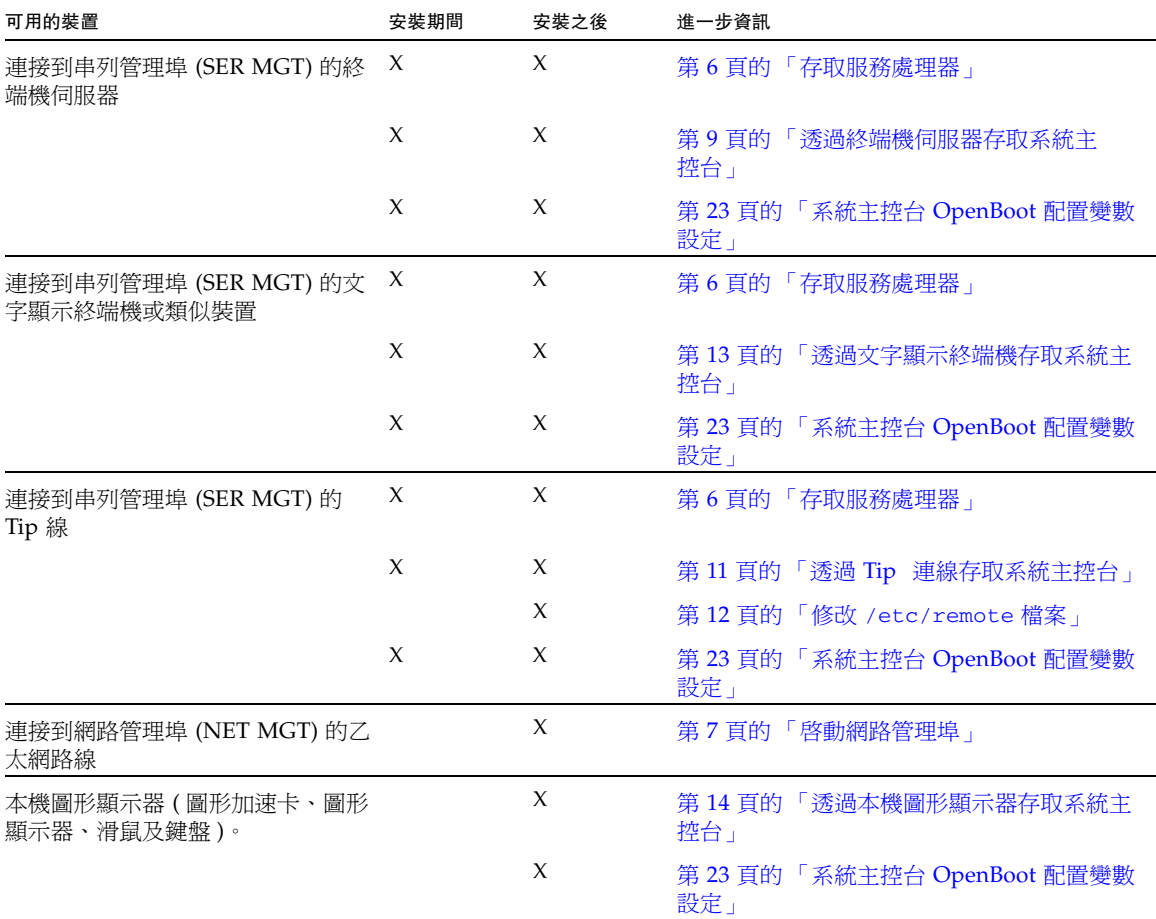

## <span id="page-20-0"></span>系統主控台執行的動作

系統主控台會顯示系統啟動期間以韌體為基礎之測試所產生的狀態和錯誤訊息。執行此 類測試之後,您就可以輸入會影響韌體與改變系統行為的特殊指令。如需在執行啓動程 序期間執行之測試的更多資訊,請參閱伺服器的 「Sun Netra T5220 Server Service Manual」。

一旦啟動作業系統,系統主控台就會顯示 UNIX 系統訊息,並接受 UNIX 指令。

## <span id="page-20-1"></span>使用系統主控台

若要使用系統主控台,您必須將輸入 / 輸出裝置連接到系統。一開始您可能需要配置硬 體,另外還需要載入並配置適當的軟體。

也必須確認系統主控台有連接至伺服器後方面板的適當連接埠,通常是指您的硬體主控 台裝置所連接到的連接埠 ( 請參閱圖 [1-1](#page-20-2))。設定 OpenBoot 配置變數 input-device 及 output-device,即可執行此動作。

<span id="page-20-2"></span>圖 **1-1** 導向系統主控台輸入與輸出

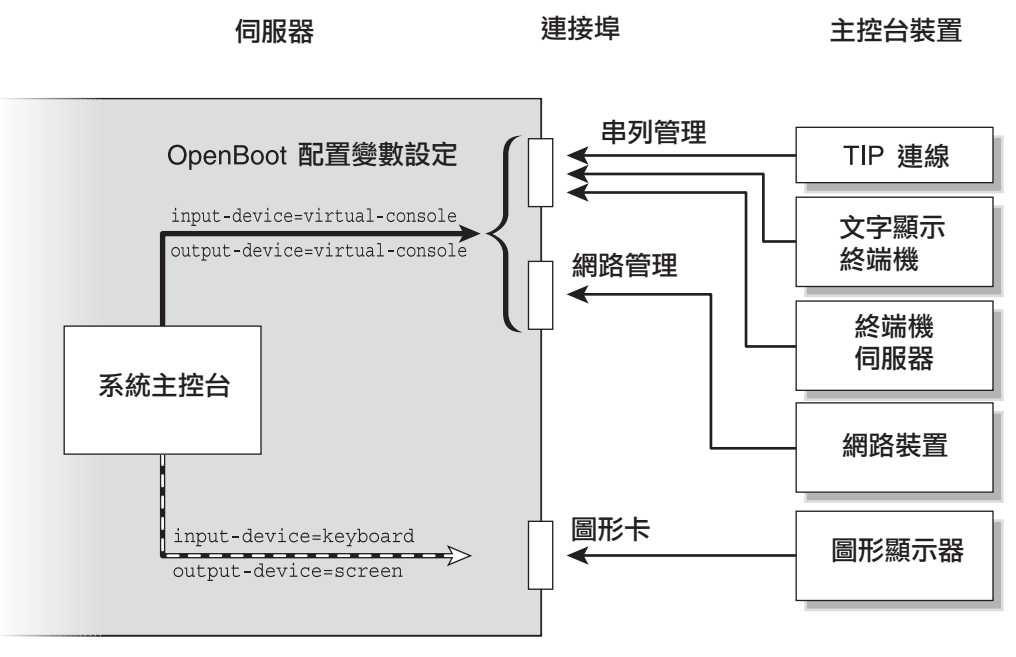

此概念圖例顯示系統主控台與外部連接埠之間的關係

<span id="page-21-0"></span>透過串列管理埠與網路管理埠進行的預設系統主控台連線

伺服器上的系統主控台會預先配置,只允許透過服務處理器所進行的輸入與輸出。只有 透過串列管理埠 (SER MGT) 或網路管理埠 (NET MGT),才能存取服務處理器。依預 設,網路管理埠配置為使用動態主機配置協定 (DHCP) 擷取網路配置,並允許使用安 全 Shell (SSH) 進行連線。透過串列或網路管理埠連接到 ILOM 之後,您即可修改網路 管理埠配置。

一般而言,您可將下列其中一個硬體裝置連接到串列管理埠:

- 終端機伺服器
- 文字顯示終端機或類似裝置
- 連接到另一部電腦的 Tip 線

有了這些裝置即可在安裝地點進行安全存取。

<span id="page-21-1"></span>圖 **1-2** Sun Netra T5220 機殼的後方 I/O 面板

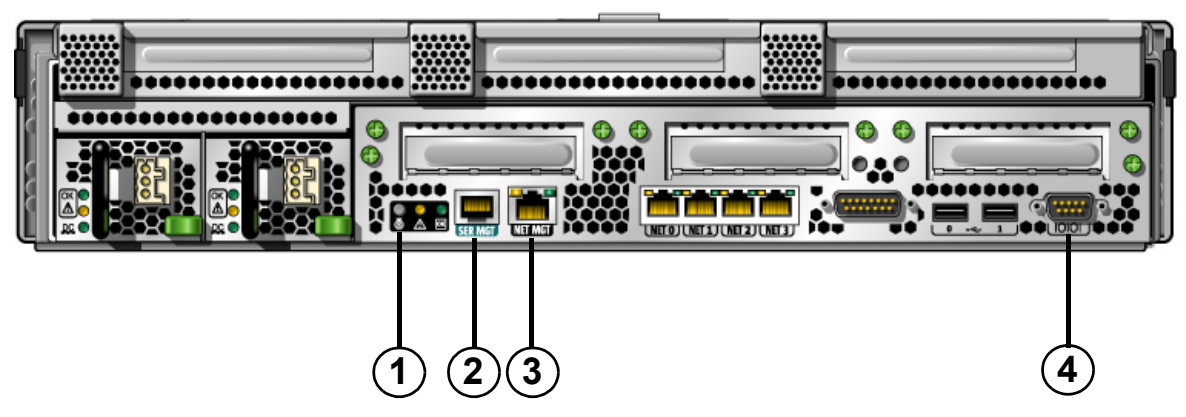

此圖例顯示系統的後方面板。*SP* 串列管理埠 *(SER MGT)* 與網路管理埠 *(NET MGT)* 位於後方面板中央 的左側。

圖例 Sun Netra T5220 上的管理埠、ttya 連接埠及定位器 LED 伺服器

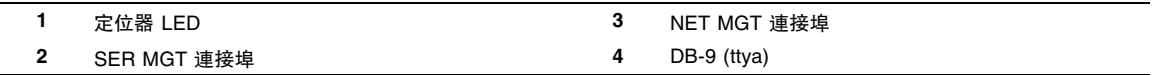

服務處理器串列管理埠就是預設的主控台連線。

使用 Tip 線,您即可在與伺服器連線的系統上使用視窗和作業系統功能。

串列管理埠不是一般用途的串列埠。如果您要在伺服器上使用一般用途的串列埠 ( 例如 連線串列印表機 ),請使用 Sun Netra T5220 伺服器 後方面板上的標準 9 針腳串列埠。 Solaris 作業系統會將該連接埠視為 ttya。

- 如需有關透過終端機伺服器來存取系統主控台的說明,請參閱第9頁的「透過終端 [機伺服器存取系統主控台」。](#page-26-0)
- 如需有關透過文字顯示終端機來存取系統主控台的說明,請參閱第 13 頁的「 透過文 [字顯示終端機存取系統主控台」。](#page-30-0)
- 如需有關透過 Tip 線來存取系統主控台的說明,請參閱第 11 [頁的 「透過](#page-28-0) Tip 連線 [存取系統主控台」](#page-28-0)。

### <span id="page-22-0"></span>系統主控台替代配置

在預設配置下,服務處理器警示與系統主控台輸出會一起出現在同一個視窗中。完成系 统初始安裝之後, 您即可重新導向系統主控台,使之透過圖形卡的連接埠來接收和傳送 輸入和輸出。

最佳作法就是保留主控台連接埠的預設配置,原因如下:

- 在預設配置下,串列管理埠與網路管理埠可讓您開啓多達八個額外視窗,供您檢視 系統主控台作業而不會造成影響。如果系統主控台重新導向到圖形卡的連接埠, 您就無法開啟這些連線。
- 在預設配置下,串列管理埠與網路管理埠可讓您鍵入簡單的退出序列或指令,從而 在同一部裝置的系統主控台與服務處理器之間進行切換以檢視輸出。如果系統主控 台重新導向到圖形卡的連接埠,退出序列與指令就無法運作。
- 服務處理器會保留主控台訊息記錄,但是如果系統主控台重新導向到圖形卡的連接 埠,則不會記錄某些訊息。若您需要連絡客戶服務人員以詢問某問題,則因上述原 因而略過的資訊可能會極為重要。

設定 OpenBoot 配置變數,即可變更系統主控台配置。請參閱第 23 頁的 「 系統主控台 OpenBoot [配置變數設定」。](#page-40-0)

### <span id="page-22-1"></span>透過圖形顯示器存取系統主控台

Sun Netra T5220 伺服器未附滑鼠、鍵盤、顯示器,或是用以顯示點陣圖形的資料段緩 衝區。若要在伺服器上安裝圖形顯示器,您必須在 PCI 插槽中安裝圖形加速卡,並將 顯示器、滑鼠與鍵盤連接到前方或後方適當的 USB 連接埠。

啟動系統之後,您可能需要為您安裝的 PCI 卡安裝正確的軟體驅動程式。如需詳細的 硬體說明,請參閱第 14 [頁的 「透過本機圖形顯示器存取系統主控台」。](#page-31-0)

### 備註 **–** POST 診斷無法將狀態與錯誤訊息顯示在本機圖形顯示器上。

# <span id="page-23-0"></span>存取服務處理器

下列各節將說明存取服務處理器的方法。

## <span id="page-23-1"></span>使用串列管理埠

此程序假設系統主控台使用串列管理埠與網路管理埠 ( 預設配置 )。

當您使用一個連線到串列管理埠的裝置來存取系統主控台時,會先存取 ILOM 服務處 理器及其 -> 提示符號。連線到 ILOM 服務處理器之後,就可以切換到系統主控台。

如需有關 ILOM 服務處理器的更多資訊,請參閱 ILOM 使用者指南以及 「Integrated Lights Out Management 2.0 補充資料 ( 適用於 Sun Netra T5220 伺服器 )」。

- <span id="page-23-2"></span>▼ 使用串列管理埠
	- **1.** 請確定將連線裝置上的串列埠設為下列參數:
	- 9600 鮑
	- 8 位元
	- 無同位檢查
	- 1個停止位元
	- 不進行訊號交換 (handshaking)
	- **2.** 建立 **ILOM** 服務處理器階段作業。 請參閱 ILOM 使用者指南以取得說明。
	- **3.** 若要連線到系統主控台,請在 **ILOM** 指令提示符號處鍵入:

### -> **start /SP/console**

start /SP/console 指令可切換到系統主控台。

### **4.** 若要切換回 -> 提示符號,請鍵入 #.**(#** 加英文句點 **)** 退出序列。

ok **#.**

螢幕上不會顯示字元。

如需有關如何使用 ILOM 服務處理器的指示,請參閱 ILOM 使用者指南以及「Integrated Lights Out Management 2.0 補充資料 ( 適用於 Sun Netra T5220 伺服器 )」。

## <span id="page-24-0"></span>啟動網路管理埠

依預設,網路管理埠配置為使用 DHCP 來擷取網路設定並允許使用 SSH 進行連線。 您可能需要為自己的網路修改上述設定,如果您無法在網路上使用 DHCP 和 SSH, 就必須使用串列管理埠連線到服務處理器以重新配置網路管理埠。請參閱第 6 [頁的](#page-23-1) [「使用串列管理埠」。](#page-23-1)

備註 **–** 首次連線到服務處理器時的預設使用者名稱是 root。預設密碼是 changeme。 您應該在初始配置系統期間指定新密碼。如需更多資訊,請參閱伺服器安裝指南、 ILOM 使用者指南以及 「Integrated Lights Out Management 2.0 補充資料 ( 適用於 Sun Netra T5220 伺服器 )」。

您可以爲網路管理埠指定靜態 IP 位址,或是將此管理埠配置爲使用 DHCP 從另一部伺 服器取得 IP 位址。您可以將網路管理埠配置為接受 SSH 用戶端的連線。

資料中心通常會為系統管理提供一個獨立的子網路。如果資料中心具有這樣的配置, 請將網路管理埠連接到該子網路。

備註 **–** 網路管理埠是 10/100 BASE-T 埠。指定給網路管理埠的 IP 位址是不同於主要 伺服器 IP 位址的唯一 IP 位址,且僅供用於 ILOM 服務處理器。

- <span id="page-24-1"></span>▼ 啟動網路管理埠
	- **1.** 將乙太網線連線到網路管理埠。
	- **2.** 透過串列管理埠登入 **ILOM** 服務處理器。 請參閱 ILOM 使用者指南以取得說明。
- <span id="page-25-0"></span>**3.** 鍵入下列一個指令:
- 若您的網路使用靜態 IP 位址,請鍵入下列指令集:

```
-> set /SP/network state=enabled
Set 'state' to 'enabled'
-> set /SP/network pendingipaddress=xxx.xxx.xx.xxx
Set 'pendingipaddress' to 'xxx.xxx.xx.xxx'
-> set /SP/network pendingipdiscovery=static
Set 'pendingipdiscovery' to 'static'
-> set /SP/network pendingipnetmask=255.255.252.0
Set 'pendingipnetmask' to '255.255.252.0'
-> set /SP/network pendingipgateway=xxx.xxx.xx.xxx
Set 'pendingipgateway' to 'xxx.xxx.xx.xxx'
-> set /SP/network commitpending=true
Set 'commitpending' to 'true'
\rightarrow
```
備註 **–** 如果您已經配置伺服器使用靜態 IP 位址,但想要重設網路以使用動態主機配置 協定 (DHCP),請鍵入下列指令:

```
-> set /SP/network pendingipdiscovery=dhcp
Set 'pendingipdiscovery' to 'dhcp'
-> set /SP/network commitpending=true
Set 'commitpending' to 'true'
\sim
```
**4.** 發出下列指令以驗證網路設定:

-> **show /SP/network**

若要透過網路管理埠進行連線,請於您[在步驟](#page-25-0) 3 所指定的 IP 位址使用 ssh。

## <span id="page-26-0"></span>透過終端機伺服器存取系統主控台

下列程序假設您是將終端機伺服器連線到伺服器的串列管理埠 (SER MGT) 來存取系統 主控台。

- <span id="page-26-1"></span>▼ 透過終端機伺服器存取系統主控台
	- **1.** 完成從串列管理埠到終端機伺服器之間的實體連線。

Sun Netra T5220 伺服器上的串列管理埠是資料終端機設備 (DTE) 連接埠。串列管 理埠的腳位與 RJ-45 連接埠的腳位相對應,後者位於 Cisco 提供以用於 Cisco AS2511-RJ 終端機伺服器使用的串列介面連接跳線上。如果您使用其他廠商製造的 終端機伺服器,請確認 Sun Netra T5220 伺服器的串列埠腳位與您計畫使用的終端 機伺服器的串列埠腳位相符。

如果伺服器串列埠腳位與終端機伺服器上的 RI-45 連接埠腳位相對應, 您可以選擇 兩種連線方法:

- 直接將串列介面連接跳線連接到 Sun Netra T5220 伺服器。請參閱第 6 [頁的 「存取](#page-23-0) [服務處理器」](#page-23-0)。
- 將串列介面連接跳線連線到控制面板,並使用直通跳接線 ( 由伺服器製造商提供 ) 將 控制面板連線到伺服器。

<span id="page-27-0"></span>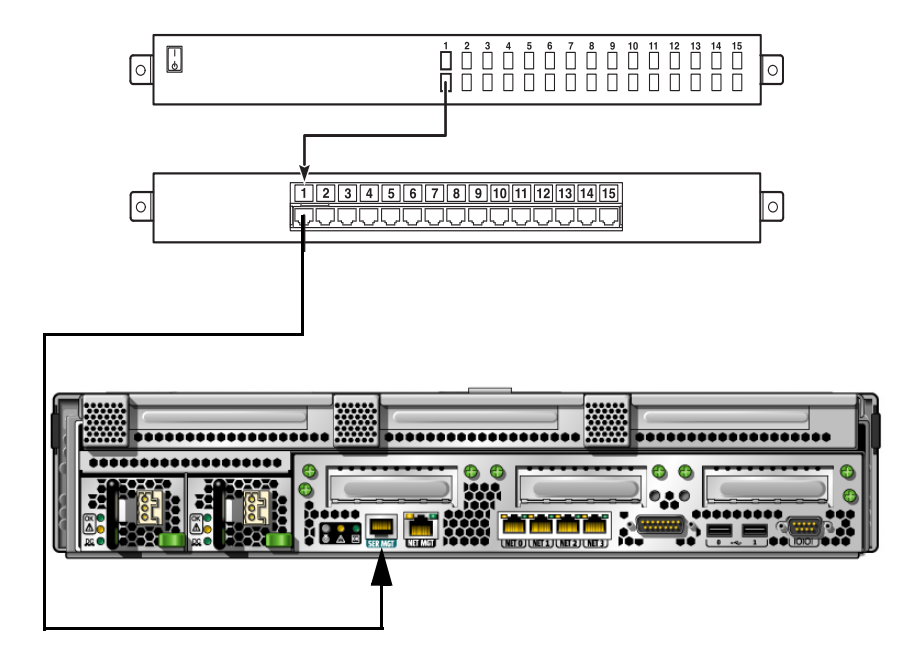

圖例中說明如何在終端伺服器、控制面板,以及伺服器上的串列管理埠間連接跳接線。 如果串列管理埠腳位與終端機伺服器上的 RI-45 連接埠腳位不對應, 您需要使用交 叉纜線將 Sun Netra T5220 伺服器串列管理埠上的各針腳連接到終端機伺服器串列 埠的相應針腳。

表 [1-2](#page-27-1) 顯示必須遵循的纜線交叉連接方式。

表 **1-2** 連線到一般終端機伺服器時採用的纜線交叉連接方式

<span id="page-27-1"></span>

| 序列埠 (RJ-45 接頭 ) 針腳 | 終端機伺服器串列埠針腳  |  |
|--------------------|--------------|--|
| 針腳 1 (RTS)         | 針腳 1 (CTS)   |  |
| 針腳 2 (DTR)         | 針腳 2 (DSR)   |  |
| 針腳 3 (TXD)         | 針腳 3 (RXD)   |  |
| 針腳 4 (SG)          | 針腳 4 (SG)    |  |
| 針腳 5 (SG)          | 針腳 5 (SG)    |  |
| 針腳 6 (RXD)         | 針腳 $6(TXD)$  |  |
| 針腳 7 (DSR / DCD)   | 針腳 7 (DTR)   |  |
| 針腳 8 (CTS)         | 針腳 $8$ (RTS) |  |

**2.** 在連接裝置上開啟終端機階段作業,鍵入:

% **ssh** *IP-address-of-terminal-server port-number*

例如,如果 Sun Netra T5220 伺服器連線到 IP 位址為 192.20.30.10 的終端機伺 服器上的連接埠 10000,應鍵入:

% **ssh 192.20.30.10 10000**

## <span id="page-28-0"></span>透過 Tip 連線存取系統主控台

使用此程序可將串列管理埠 (SER MGT) 連線到另一個系統的串列埠 (圖 [1-4](#page-28-1)),以存取 Sun Netra T5220 伺服器系統主控台。

圖 **1-4** Sun Netra T5220 伺服器與另一個系統之間的 Tip 連線

<span id="page-28-1"></span>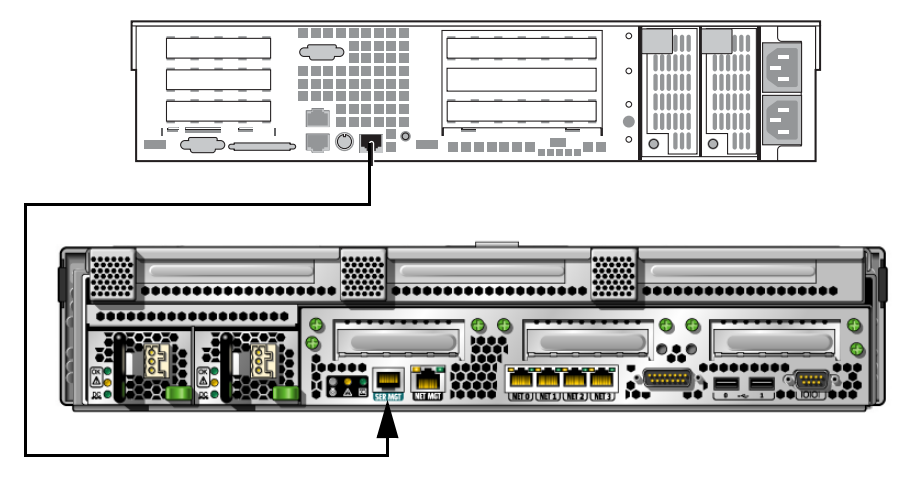

圖例中顯示另一系統的串列埠與伺服器的串列管理埠之間的 *tip* 連線

- <span id="page-29-0"></span>▼ 透過 Tip 連線存取系統主控台
	- **1.** 連接 **RJ-45** 串列纜線,並視需要連接隨附的 **DB-9** 或 **DB-25** 轉接器。

纜線與轉接器可將另一個系統的串列埠 ( 通常是 ttyb) 與 Sun Netra T5220 伺服器 後方面板的串列管理埠連接起來。

**2.** 確定另一個系統上的 /etc/remote 檔案含有 hardwire 項目。

自 1992 年起所發行的大多數 Solaris 作業系統軟體版本都包含 /etc/remote 檔 案,且其中含有適當的 hardwire 項目。不過,如果系統執行的是舊版 Solaris 作 業系統軟體,或是 /etc/remote 檔案已經過修改,則您可能需要編輯該檔案。 請參閱第 12 頁的 「修改 [/etc/remote](#page-29-1) 檔案」以取得詳細資料。

**3.** 在另一個系統的 **shell** 工具視窗中鍵入:

#### % **tip hardwire**

系統回應顯示:

connected

shell 工具現在是一個透過系統串列埠導向至 Sun Netra T5220 伺服器的 Tip 視窗。 即使伺服器已經完全關閉或是剛啟動,也能夠建立並維護這個連線。

備註 **–** 請使用 shell 工具或終端機 ( 例如 dtterm),而非指令工具。部份 Tip 指令可能 無法在指令工具視窗中正常運作。

## <span id="page-29-1"></span>修改 /etc/remote 檔案

如果您在執行舊版 Solaris 作業系統軟體的系統中,使用 Tip 線存取 Sun Netra T5220 伺服器,則可能需要此程序。如果系統上的 /etc/remote 檔案已經變更且不再包含適 當的 hardwire 項目,則您可能也必須執行此程序。

- <span id="page-29-2"></span>▼ 修改 /etc/remote 檔案
	- **1.** 以超級使用者身份登入系統主控台,您要用它來建立與伺服器的 **Tip** 連線。
	- **2.** 判定系統上安裝的 **Solaris** 作業系統軟體版本層級。鍵入下列指令:

# **uname -r**

系統會顯示版本號碼。

- **3.** 根據顯示的版本號碼,採取下列其中一種動作。
- 如果 uname -r 指令所顯示的版本號碼是 **5.0** 或更高:

Solaris 作業系統軟體隨附的 /etc/remote 檔案中包含適當的 hardwire 項目。 如果您懷疑這個檔案已經變更且 hardwire 項目已被修改或刪除,請對照下列範例 檢查項目,並視需要加以編輯。

hardwire:\ :dv=/dev/term/b:br#9600:el=^C^S^Q^U^D:ie=%\$:oe=^D:

備註 **–** 如果您要使用系統串列埠 A 而非串列埠 B,請編輯此項目,即以 /dev/term/a 替代 /dev/term/b。

■ 如果 uname -r 指令所顯示的版本號碼低於 **5.0**:

請檢查 /etc/remote 檔案,如果沒有下列項目則加以新增。

```
hardwire:\
  :dv=/dev/ttyb:br#9600:el=^C^S^Q^U^D:ie=%$:oe=^D:
```
備註 **–** 如果您要使用系統串列埠 A 而非串列埠 B,請編輯此項目,即以 /dev/ttya 替代 /dev/ttyb。

現在已經正確配置 /etc/remote 檔案。接下來建立與 Sun Netra T5220 伺服器系統主 控台的 Tip 連線。請參閱第 11 頁的 「透過 Tip [連線存取系統主控台」。](#page-28-0)

如果您已經將系統主控台重新導向到 ttyb,且欲變更系統主控台設定以繼續使用串列 管理埠與網路管理埠,請參閱第 23 [頁的 「系統主控台](#page-40-0) OpenBoot 配置變數設定」。

## <span id="page-30-0"></span>透過文字顯示終端機存取系統主控台

如果您要將文字顯示終端機的串列埠連接到伺服器的串列管理埠 (SER MGT),以便存 取 Sun Netra T5220 伺服器系統主控台時,請使用此程序。

<span id="page-30-1"></span>▼ 透過文字顯示終端機存取系統主控台

**1.** 將串列纜線一端連結到文字顯示終端機的串列埠。

使用直接電纜串列纜線或 RJ-45 串列纜線與直接電纜連接配接卡。將此纜線連接到 終端機的串列埠接頭。

**2.** 將串列纜線的另一端連接到 **Sun Netra T5220** 伺服器的串列管理埠。

- **3.** 將文字顯示終端機的電源線連接到 **AC/DC** 插座。
- **4.** 設定文字顯示終端機的接收條件:
- 9600 鮑
- 8 位元
- 無同位檢查
- 1個停止位元
- 無訊號交換協定

請參閱終端機隨附的文件,以取得有關終端機配置方式的資訊。

現在您可以使用文字顯示終端機來發出系統指令及檢視系統訊息。視需要繼續進行 安裝或執行診斷程序。完成時,請鍵入文字顯示終端機的退出序列。

如需有關連接與使用 ILOM 服務處理器的更多資訊,請參閱 ILOM 指南與適用於您的 伺服器的 ILOM 補充資料。

### <span id="page-31-0"></span>透過本機圖形顯示器存取系統主控台

可以將系統主控台重新導向到圖形資料段緩衝區,但建議不要這樣做。完成系統初始安 裝之後,您即可安裝本機圖形顯示器,並將它配置為可存取系統主控台。您**不能**使用本 機圖形顯示器來執行系統初始安裝,也不能使用本機圖形顯示器來檢視開機自我測試 (POST) 訊息。

若要安裝本機圖形顯示器,您必須有下列各項:

- 受支援的 PCI 型圖形加速卡與軟體驅動程式
- 具有適當解析度的顯示器以支援資料段緩衝區
- 受支援的 USB 鍵盤
- 受支援的 USB 滑鼠
- <span id="page-31-1"></span>▼ 透過本機圖形顯示器存取系統主控台
	- **1.** 將圖形卡安裝到適當的 **PCI** 插槽中。

只有合格的服務提供者才能執行安裝。如需進一步資訊,請參閱伺服器的維修手冊 或連絡合格的服務提供者。

**2.** 將顯示器的視訊電纜連接到圖形卡的視訊連接埠。

鎖緊指旋螺絲以固定電纜的連接。

- **3.** 將顯示器的電源線連接到 **AC/DC** 插座。
- **4.** 將 **USB** 鍵盤纜線連接到 **Sun Netra T5220** 伺服器後方面板 **(** 圖 [1-2](#page-21-1)**)** 的一個 **USB** 連 接埠,再將 **USB** 滑鼠纜線連接到另一個 **USB** 連接埠。
- **5.** 取得 ok 提示符號。

如需更多資訊,請參閱第 21 [頁的 「讓系統顯示](#page-38-1) ok 提示符號」。

**6.** 適當地設定 **OpenBoot** 配置變數。

在現有的系統主控台中,鍵入:

```
ok setenv input-device keyboard
ok setenv output-device screen
```
備註 **–** 還有許多其他系統配置變數可供使用。雖然這些變數不會影響存取系統主控台 時所使用的硬體裝置,但是其中某些變數會影響系統要執行哪些診斷測試,以及系統要 在主控台上顯示哪些訊息。如需詳細資料,請參閱 「Sun Netra T5220 Server Service Manual」。

### **7.** 若要讓變更生效,請鍵入:

#### ok **reset-all**

系統會儲存參數變更,並在 OpenBoot 配置變數 auto-boot? 設為 true ( 預設值 ) 的情況下會自動啟動。

備註 **–** 若要讓參數變更生效,您也可以使用前方面板的 「電源」按鈕,關閉再開啟系 統電源。

現在您可以使用本機圖形顯示器來發出系統指令及檢視系統訊息。視需要繼續進行安裝 或執行診斷程序。

如果您想將系統主控台重新導向回到串列管理埠與網路管理埠,請參閱第 23 頁的「系 統主控台 OpenBoot [配置變數設定」](#page-40-0)。

# <span id="page-33-0"></span>在服務處理器與系統主控台之間進行切換

服務處理器有兩個管理埠,它們位於伺服器後方面板上,分別標示為 SER MGT 與 NET MGT。如果將系統主控台導向為使用串列管理埠與網路管理埠 ( 預設配置 ), 就能夠透過這些連接埠來存取系統主控台與 ILOM 指令行介面 (ILOM 服務處理器提示 符號) (請參閱圖 [1-5\)](#page-33-1),這些存取分別透過不同的通道進行。

<span id="page-33-1"></span>圖 **1-5** 系統主控台與服務處理器的不同通道

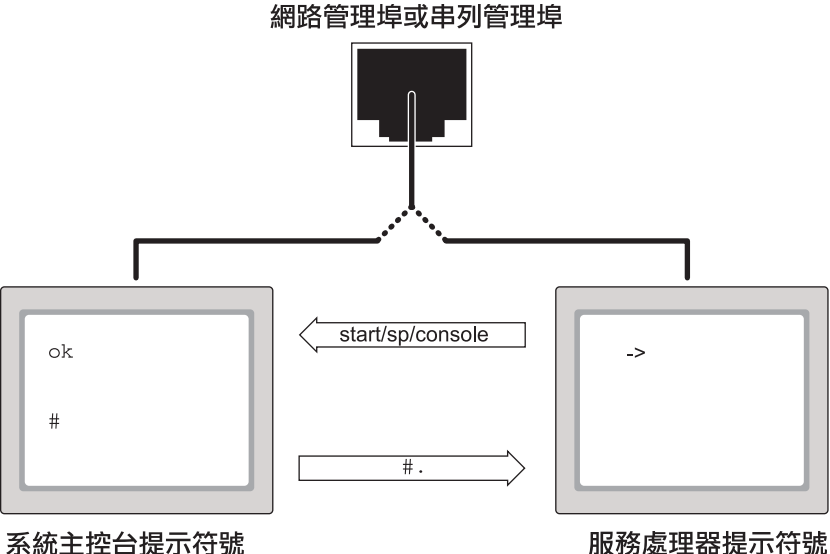

此圖例為概念圖例。

此圖例指示從 *->* 提示符號切換至 ok 或 *Solaris* 提示符號的方式 *(* 以 *start /SP/console* 指令 *)*。您可以使 用 *#.* 退出序列切換回 *->* 提示。

如果系統主控台配置為可透過串列管理埠與網路管理埠進行存取,則當您透過這些連接 埠的其中之一進行連接時,即可存取 ILOM 指令行介面或系統主控台。您可以隨時在 ILOM 服務處理器提示符號與系統主控台之間進行切換,但是無法從單一終端機視窗或 shell 工具同時存取兩者。

終端機或 shell 工具上顯示的提示符號會讓您知道您存取的是哪個通道:

- # 或 % 提示符號表示您位於系統主控台,且正在執行 Solaris 作業系統。
- ok 提示符號表示您位於系統主控台,且伺服器正在 OpenBoot 韌體的控制下執行。
- -> 提示符號表示您位於服務處理器。

備註 **–** 如果沒有出現任何文字或提示符號,則可能是因為系統最近沒有產生主控台訊 息。按下終端機的 Enter 或 Return 鍵,應該就會顯示提示符號。

- 若要從服務處理器前往系統主控台,請在 -> 提示符號處鍵入 start /SP/console 指令。
- 若要從系統主控台前往服務處理器,請鍵入服務處理器退出序列。依預設,退出序 列是 #.**(#** 加英文句點 **)**。

如需有關與服務處理器和系統主控台進行通訊的更多資訊,請參閱:

- 第 2 [頁的 「與系統通訊」](#page-19-0)
- 第 17 頁的 「ILOM -> [提示符號」](#page-34-0)
- 第 19 頁的 「OpenBoot ok [提示符號」](#page-36-0)
- 第 6 [頁的 「存取服務處理器」](#page-23-0)
- ILOM 使用者指南與滴用於您的伺服器的 ILOM 補充資料

# <span id="page-34-0"></span>ILOM -> 提示符號

ILOM 服務處理器獨立於伺服器執行,而不論系統電源狀態為何。將伺服器連接到 AC/DC 雷源時, ILOM 服務處理器會立即啓動並開始監視系統。

備註 **–** 若要檢視 ILOM 服務處理器啟動訊息,您必須先使用串列裝置 ( 例如文字顯示 終端機 ) 建立一個連至串列管理埠的連線,然後再將 AC/DC 電源線連接到伺服器。

只要 AC/DC 電源已連接到系統,且您能夠與系統互動,則無論系統電源狀態是什麼, 您都可以隨時登入 ILOM 服務處理器。只要系統主控台配置為可透過串列管理埠與網 路管理埠進行存取,則您也可以在 OpenBoot ok 提示符號或 Solaris # 或 % 提示符號 處,存取 ILOM 服務處理器提示符號 (->)。

-> 提示符號表示您是直接與 ILOM 服務處理器互動。無論主機的電源狀態是什麼, -> 都是您透過串列管理埠或網路管理埠登入系統時看到的第一個提示符號。

備註 **–** 當您首次存取 ILOM 服務處理器時,預設使用者名稱是 root,而預設密碼為 changeme。

如需有關如何瀏覽至 ILOM 提示符號或從 ILOM 提示符號切換的更多資訊,請參閱下 列內容:

- 第 21 頁的 「 讓系統顯示 ok 提示符號 」
- 第 16 頁的 「 在服務處理器與系統主控台之間進行切換」

## <span id="page-35-0"></span>透過多個控制器階段作業存取

同時可以有多達五個使用中的 ILOM 階段作業,其中一個階段作業是透過串列管理埠 進行,而透過網路管理埠則可進行其餘多達四個的 SSH 階段作業。每個階段作業的使 用者都可在 -> 提示符號處發出指令。不過,一次只能有一位使用者存取系統主控台, 而且系統主控台必須配置為可透過串列管理埠與網路管理埠進行存取。如需更多資訊, 請參閱:

- 第 6 [頁的 「存取服務處理器」](#page-23-0)
- 第7頁的「啓動網路管理埠」

系統主控台的目前使用者登出之前,任何額外的 ILOM 階段作業都提供系統主控台作 業的被動檢視。

## <span id="page-35-1"></span>讓系統顯示 -> 提示符號

有數種方法可以取得 -> 提示符號。

- 如果將系統主控台導向爲使用串列管理埠與網路管理埠,您即可鍵入 ILOM 退出序 列 (#.)。
- 您可以從連接到串列管理埠的裝置直接登入服務處理器。請參閱第 6 [頁的 「存取服](#page-23-0) [務處理器」。](#page-23-0)
- 您可以使用透過網路管理埠的連線直接登入服務處理器。請參閱第 7 頁的「 啓動網 [路管理埠」。](#page-24-0)
# <span id="page-36-1"></span>OpenBoot ok 提示符號

已安裝 Solaris 作業系統的 Sun Netra T5220 伺服器會在不同的執行層級運作。如需執 行層級的完整說明,請參閱 Solaris 系統管理文件。

多數情況下,您是在執行層級 2 或 3 ( 能夠存取完整系統與網路資源的多重使用者狀態 ) 操作 Sun Netra T5220 伺服器。偶爾也可能會在執行層級 1 ( 單一使用者管理狀態 ) 操作 系統。不過,最低的可運作狀態是執行層級 0。在此狀態下,可以安全地關閉系統電源。

如果 Sun Netra T5220 伺服器在執行層級 0 下執行, 就會出現 ok 提示符號。這個提示 符號表示目前系統是在 OpenBoot 韌體的控制下。

許多情況下系統都會處於 OpenBoot 韌體的控制下。

- 依預設,安裝作業系統之前,系統是在 OpenBoot 韌體的控制下。
- 當 auto-boot?OpenBoot 配置變數設為 false 時,系統會啓動進入 ok 提示符號。
- 停止作業系統時,系統會以有順序的方式轉換至執行層級 0。
- 作業系統當機時,系統會復原至 OpenBoot 韌體的控制下。
- 在執行啓動程序期間,如果發生嚴重的硬體問題致使作業系統無法執行,則系統會 復原至 OpenBoot 韌體的控制下。
- 如果系統執行時,某個硬體問題越來越嚴重,則作業系統會平穩地轉換至執行層級 0。
- 當您刻意讓系統處於韌體的控制以便執行韌體式指令時,系統即在 OpenBoot 韌體 的控制下。

在上述情況中,最後一項與身為系統管理員的您最切身相關,因為有時您還是需要使用 ok 提示符號。第 19 [頁的 「讓系統顯示](#page-36-0) ok 提示符號」將概述執行此動作的數種方法。 如需詳細說明,請參閱第 21 [頁的 「讓系統顯示](#page-38-0) ok 提示符號」。

### <span id="page-36-0"></span>讓系統顯示 ok 提示符號

有數種方法可以讓系統顯示 ok 提示符號,而這取決於系統狀態與您存取系統主控台的 方式。這些方法依照優劣程度排列如下:

- 正常關機
- ILOM 服務處理器 set /HOST send break action=break 與 start /SP/console 指令組
- Break 鍵
- 手動重設系統

接著會討論每種方法。如需逐步說明,請參閱第 21 [頁的 「讓系統顯示](#page-38-0) ok 提示符號」。

備註 **–** 暫停作業系統之前,務必備份檔案、警告使用者即將關機,並依序停止系統。 不過,並不是每次都能採取這種預防措施,尤其是在系統異常時。

### 正常關機

讓系統顯示 ok 提示符號的最佳方法是以發出適當指令 ( 例如, shutdown、init 或 uadmin 指令)的方式來關閉作業系統,如 Solaris 系統管理文件中所述。您也可以使 用系統 「電源」按鈕以進行正常的系統關機。

正常關閉系統可避免資料遺失、讓您預先警告使用者,並盡量減少中斷情形。只要 Solaris 作業系統正在執行且硬體未出現嚴重故障, 您通常就能夠正常關機。

您也可以在 ILOM 服務處理器指令提示符號處,使用 stop /SYS 指令來執行正常的系 統關機。

ILOM set /HOST send break action=break、 start /SP/console 指令,或 Break 鍵

在 -> 提示符號處鍵入 set /HOST send\_break\_action=break,可強制正在執行 的 Sun Netra T5220 伺服器顯示以下功能表: c)ontinue, s)ync, r)eboot, h)alt?

鍵入 c 即可取得 OpenBoot 韌體控制。

使用 init 0 時,伺服器會顯示此功能表: r)eboot, o)k prompt, h)alt?

鍵入 o 即可取得 OpenBoot 韌體控制。

如果作業系統已經停止,您可使用 start /SP/console 指令 ( 而非 set /HOST send\_break\_action=break) 讓系統顯示 ok 提示符號。

備註 **–** 在強制系統受 OpenBoot 韌體控制之後,請注意,若發出特定 OpenBoot 指令 (probe-scsi、probe-scsi-all 或 probe-ide) 可能會使系統當機。

萬一不可能或無法讓系統正常關機,如果有連接到 Sun Netra T5220 伺服器的文字顯示 終端機,您可以按下 Break 鍵,讓系統顯示 ok 提示符號。

備註 **–** 只有在系統主控台已經重新導向到適當的連接埠時,才能使用這些讓系統顯示 ok 提示符號的方法。如需詳細資訊,請參閱第 23 [頁的 「系統主控台](#page-40-0) OpenBoot 配置 [變數設定」。](#page-40-0)

手動重設系統

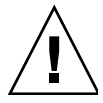

注意 **–** 強制手動重設系統會導致系統狀態資料遺失,因此不應輕易嘗試。手動重設系 統之後,所有狀態資訊都會遺失,除非問題再次發生,否則很難疑難排解問題的原因。

使用 ILOM 服務處理器 reset /SYS 指令,或 start /SYS 以及 stop /SYS 指令以重設伺服器。除非沒有其他方法,否則不要手動重設系統或是關閉 再開啟系統電源讓系統顯示 ok 提示符號。使用這些指令會導致系統的所有連貫性與狀 態資訊遺失。手動系統重設可能會毀壞伺服器的檔案系統,通常使用 fsck 指令即可復 原。只有在其他方法都失敗時,才使用此方法。

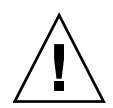

注意 **–** 存取 ok 提示符號會暫停 Solaris 作業系統。

從運作中的 Sun Netra T5220 伺服器存取 ok 提示符號時,會暫停 Solaris 作業系統並 使系統處於韌體的控制下。這樣也會暫停作業系統中執行的任何程序,且**這類程序的狀** 態可能無法回復。

您在 ok 提示符號處執行的指令,都有可能會影響系統狀態。這表示並不是每次都能從 作業系統暫停處繼續執行作業系統。雖然 go 指令大多能夠繼續執行動作,但每當您使 系統回到 ok 提示符號時,都應預期可能須重新啟動系統,才能回到作業系統。

### 讓系統顯示 ok 提示符號

此程序提供數種方式讓系統顯示 ok 提示符號。這些方法的優劣程度不同。如需有關每 個方法使用時機的詳細資料,請參閱第 19 頁的 「[OpenBoot](#page-36-1) ok 提示符號」。

<span id="page-38-0"></span>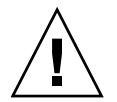

注意 **–** 顯示 ok 提示符號會暫停所有應用程式與作業系統軟體。在 ok 提示符號處發出 韌體指令並執行韌體式測試之後,系統可能會無法從暫停處繼續執行。

如有可能,請先備份系統資料再開始進行此程序。同時也要結束或停止所有應用程式, 並警告使用者即將停止服務。如需有關適當備份與關機程序的資訊,請參閱 Solaris 系 統管理文件。

### ▼ 顯示 ok 提示符號

**1.** 決定必須使用哪個方法讓系統顯示 ok 提示符號。

請參閱第 19 頁的 「OpenBoot ok [提示符號」](#page-36-1)以取得詳細資料。

**2.** 遵循表 [1-3](#page-39-0) 中的適當說明。

<span id="page-39-0"></span>表 **1-3** 存取 ok 提示符號的方法

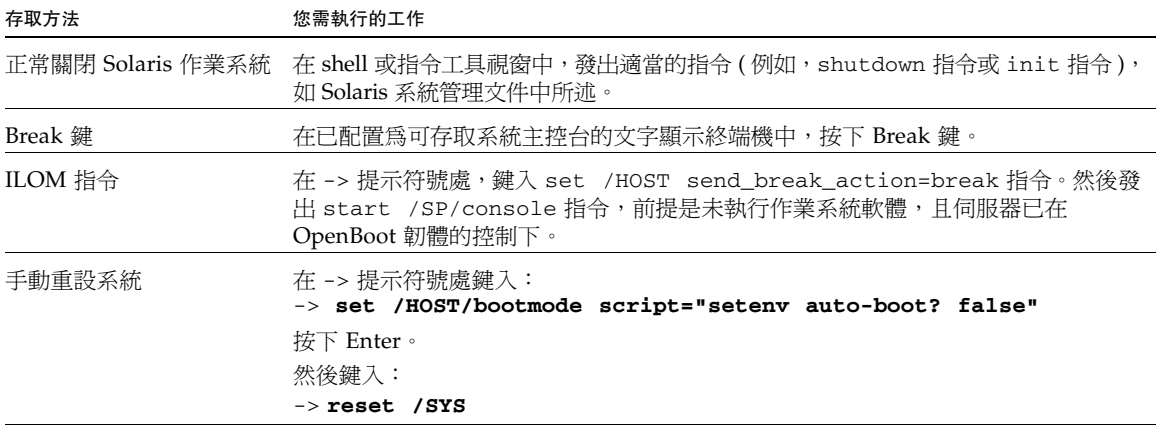

## 更多資訊

如需有關 OpenBoot 韌體的更多資訊,請參閱 「OpenBoot 4.x Command Reference Manual」。此手冊的線上版本可在下列位置取得:<http://docs.sun.com>

# <span id="page-40-0"></span>系統主控台 OpenBoot 配置變數設定

依預設,Sun Netra T5220 伺服器的系統主控台導向至串列管理埠與網路管理埠 (SER MGT 與 NET MGT)。不過,您可以將系統主控台重新導向至本機圖形顯示器、鍵盤及 滑鼠。也可以將系統主控台重新導向回到串列管理埠與網路管理埠。

某些 OpenBoot 配置變數可控制系統主控台輸入的來源, 以及系統主控台輸出的導向位 置。下表顯示如何設定這些變數,以將串列管理埠與網路管理埠或本機圖形顯示器用作 系統主控台連線。

表 **1-4** 影響系統主控台的 OpenBoot 配置變數

<span id="page-40-1"></span>

| 系統主控台輸出傳送目標的設定: |                 |                    |  |  |  |
|-----------------|-----------------|--------------------|--|--|--|
| OpenBoot 配置變數名稱 | 串列與網路管理埠        | 本機圖形顯示器 /USB 鍵盤與滑鼠 |  |  |  |
| output-device   | virtual-console | screen             |  |  |  |
| input-device    | virtual-console | keyboard           |  |  |  |

備註 **–** POST 輸出仍會導向至串列管理埠,因為 POST 沒有將輸出導向到圖形顯示器 的機制。

串列管理埠不能用作標準串列連線。( 如果要將傳統的串列裝置 ( 例如印表機 ) 連接到 系統,就必須將它連接到 ttya,而非串列管理埠 )。

-> 提示符號與 POST 訊息只能透過串列管理埠與網路管理埠獲得。如果系統主控台重 新導向到本機圖形顯示器,則 ILOM 服務處理器 start /SP/console 指令無效。

除了表 [1-4](#page-40-1) 所述的 OpenBoot 配置變數之外,還有其他變數也會影響並判定系統行為。 附錄 A 將詳細討論這些變數。

第 **2** 章

# 管理 RAS 功能與系統韌體

本章說明如何管理穩定性、可用性和服務性 (RAS) 功能與系統韌體的方式,包括服務 處理器上的 ILOM 與自動系統回復 (ASR)。此外,本章也說明如何手動取消配置與重 新配置裝置,並介紹多重路徑軟體。

本章包含下列小節:

- 第 26 頁的「ILOM [與服務處理器」](#page-43-0)
- 第 28 [頁的 「狀態指示燈」](#page-45-0)
- 第 34 頁的「[OpenBoot](#page-51-0) 緊急程序」
- 第 36 [頁的 「自動系統回復」](#page-53-0)
- 第 41 頁的「取消配置與重新配置裝置」
- 第 43 頁的「顯示系統故障資訊」
- 第 44 [頁的 「多重路徑軟體」](#page-61-0)
- 第 44 頁的「儲存 FRU 資訊」

備註 **–** 本章不涵蓋詳細的疑難排解與診斷程序。如需有關故障隔離與診斷程序的資訊, 請參閱 「Sun Netra T5220 Server Service Manual」。

# <span id="page-43-0"></span>ILOM 與服務處理器

ILOM 服務處理器支援每部伺服器總共可有五個同步運作的階段作業,其中四個為透過 網路管理埠進行的 SSH 連線,另一個則是透過串列管理埠進行的連線。

登入 ILOM 帳號之後,會顯示 ILOM 服務處理器指令提示符號 (->),您即可輸入 ILOM 服務處理器指令。若要使用的指令有多個選項,您可以個別或以群組方式輸入選 項,如下列範例所示。

#### -> **stop –force –script /SYS** -> **start –script /SYS**

## 登入 ILOM

所有環境的監視與控制是由 ILOM 服務處理器上的 ILOM 處理。ILOM 服務處理器指 令提示符號 (->) 為您提供了與 ILOM 互動的方式。如需有關 -> 提示符號的更多資訊, 請參閱第 17 頁的 「ILOM -> 提示符號」。

如需連線至 ILOM 服務處理器的說明,請參閱:

- 第 6 頁的 「存取服務處理器」
- 第7頁的「啓動網路管理埠」

備註 **–** 此程序假設系統主控台導向至使用串列管理埠與網路管理埠 ( 預設配置 )。

- ▼ 登入 ILOM
	- **1.** 在 **ILOM** 登入提示符號處,輸入登入名稱並按下 **Return** 鍵。

預設登入名稱為 root。

```
Integrated Lights Out Manager 2.0
Please login: root
```
**2.** 在密碼提示符號處,輸入密碼並按下 **Return** 鍵,讓系統顯示 -> 提示符號。

```
Please Enter password:
->
```
備註 **–** 預設使用者為 root,密碼為 changeme。如需詳細資訊,請參閱 「Sun Netra T5220 伺服器安裝指南」、「Integrated Lights Out Management 使用者指南」 以及 「Integrated Lights Out Management 2.0 補充資料 ( 適用於 Sun Netra T5220 伺 服器)」。

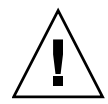

注意 **–** 為了提供最佳的系統安全性,請於初始設定期間變更預設系統密碼。

使用 ILOM 服務處理器,您可以監視系統、開啟 / 關閉定位器 LED 或執行 ILOM 服務 處理器本身的維護作業。如需更多資訊,請參閱 ILOM 使用者指南以及適用於您的伺 服器的 ILOM 補充資料。

- ▼ 檢視環境資訊
	- **1.** 登入 **ILOM** 服務處理器。
	- **2.** 使用下列指令來顯示伺服器環境狀態的快照。

show /SP/faultmgmt

備註 **–** 您無須 ILOM 管理員權限即可使用此指令。

# <span id="page-45-0"></span>狀態指示燈

系統具有一些 LED 指示燈,這些指示燈與伺服器本身及各種元件相關。伺服器狀態指 示燈位於擋板與背面板上。具有 LED 狀態指示燈的元件包括乾接點警報卡、電源供應 器、乙太網路連接埠及硬碟。

本節主題包含:

- 第 28 頁的「 系統 LED 介紹」
- 第 30 頁的 「 擋板伺服器狀態指示燈」
- 第 31 [頁的 「警報狀態指示燈」](#page-48-0)
- 第 33 頁的「 控制定位器 LED」

## <span id="page-45-1"></span>系統 LED 介紹

Sun Netra T5220 伺服器 LED 的運作方式符合美國國家標準局 (ANSI) 的狀態指示燈標 準 (SIS)。表 [2-1](#page-45-2) 說明這些標準 LED 的運作方式。

<span id="page-45-2"></span>表 **2-1** 標準 LED 運作方式與值

| LED 運作方式 | 意義                               |
|----------|----------------------------------|
| 關閉       | 顏色呈現的情況不屬實。                      |
| 持續亮著     | 顏色呈現的情況屬實。                       |
| 待機閃爍     | 系統正在以最低層級執行,可以重新繼續功能全面的運作狀態。     |
| 慢速閃爍     | 顏色呈現的渦渡作業或新作業正在淮行中。              |
| 快速閃爍     | 需要注意。                            |
| 回饋閃動     | 正在進行中的作業 (例如磁碟機作業) 的發生頻率與閃動速率相當。 |

#### 系統 LED 具有指定的意義,如表 [2-2](#page-46-0) 中所述

表 **2-2** 系統 LED 運作方式與指定意義

<span id="page-46-0"></span>

| 顏色       | 運作方式 | 定義                                                | 說明                                                        |
|----------|------|---------------------------------------------------|-----------------------------------------------------------|
| 白色       | 關閉   | 持續狀態                                              |                                                           |
|          | 快速閃爍 | 4-Hz 重複序列,<br>開啓與關閉的時<br>間間隔相同。                   | 此指示燈可幫助您尋找特定附件、機板或子系統。<br>範例定位器 LED。                      |
| 藍色       | 關閉   | 持續狀態                                              |                                                           |
|          | 持續亮著 | 持續狀態                                              | 若為藍色,則可以在適用的元件上執行服務動作,<br>而不會浩成不良的結果。<br>範例 「 可以移除 」 LED。 |
| 黃色 / 琥珀色 | 關閉   | 持續狀態                                              |                                                           |
|          | 慢速閃爍 | 1-Hz 重複序列,<br>開啓與關閉的時<br>間間隔相同。                   | 此指示燈表明新的故障情況。需要維修。<br>範例 「需要維修」 LED。                      |
|          | 持續亮著 | 持續狀態                                              | 琥珀色指示燈會持續亮著,直到維修動作已完成,且系<br>統回復正常運作狀態。                    |
| 綠色       | 關閉   | 持續狀態                                              |                                                           |
|          | 待機閃爍 | 重複序列為短時<br>間閃爍 (0.1 秒)<br>後緊接著長時間<br>熄滅 (2.9 秒 )。 | 系統正在以最低層級執行,可以快速恢復完整的功能<br>狀態。<br>範例 「系統作業 」LED。          |
|          | 持續亮著 | 持續狀態                                              | 狀態正常。系統或元件正常運作,無須淮行維修。                                    |
|          | 慢速閃爍 |                                                   | 過渡(暫時)事件正在進行中,不需要(或無法執行)<br>任何直接對應的回饋。                    |

## 擋板伺服器狀態指示燈

圖 [2-1](#page-47-1) 顯示擋板指示燈的位置,表 [2-3](#page-48-1) 則提供有關伺服器狀態指示燈的資訊。

<span id="page-47-1"></span><span id="page-47-0"></span>圖 **2-1** 擋板伺服器狀態與警報狀態指示燈的位置

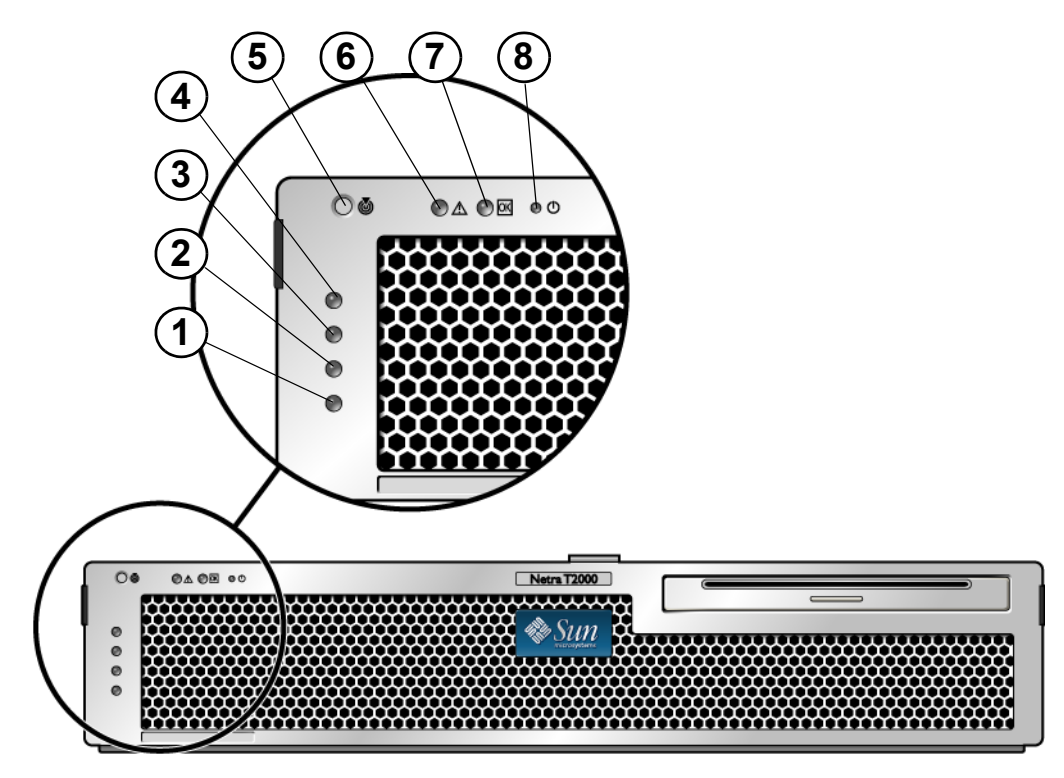

圖例顯示 *Sun Netra T5220* 伺服器的正面面板。定位器按鈕 ( 最上方的按鈕 ) 位於機殼的左上角。

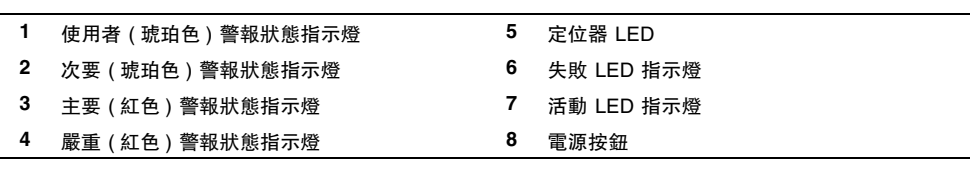

圖例

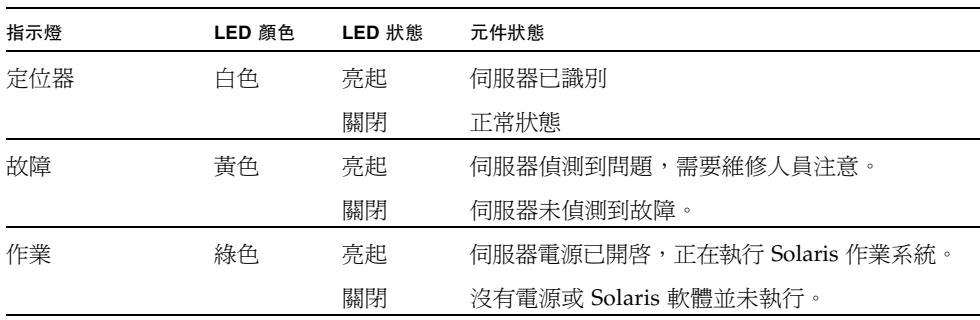

#### <span id="page-48-1"></span>表 **2-3** 擋板伺服器狀態指示燈

## <span id="page-48-0"></span>警報狀態指示燈

乾接點警報卡有四個 ILOM 支援的 LED 狀態指示燈,這些指示燈垂直排列在擋板上 ( 圖 [2-1](#page-47-1))。有關警報指示燈及乾接點警報狀態的資訊在表 [2-4](#page-49-0) 中提供。如需警報指示燈 的詳細資訊,請參閱「Integrated Lights Out Management 使用者指南」。

#### <span id="page-49-0"></span>表 **2-4** 警報指示燈及乾接點警報狀態

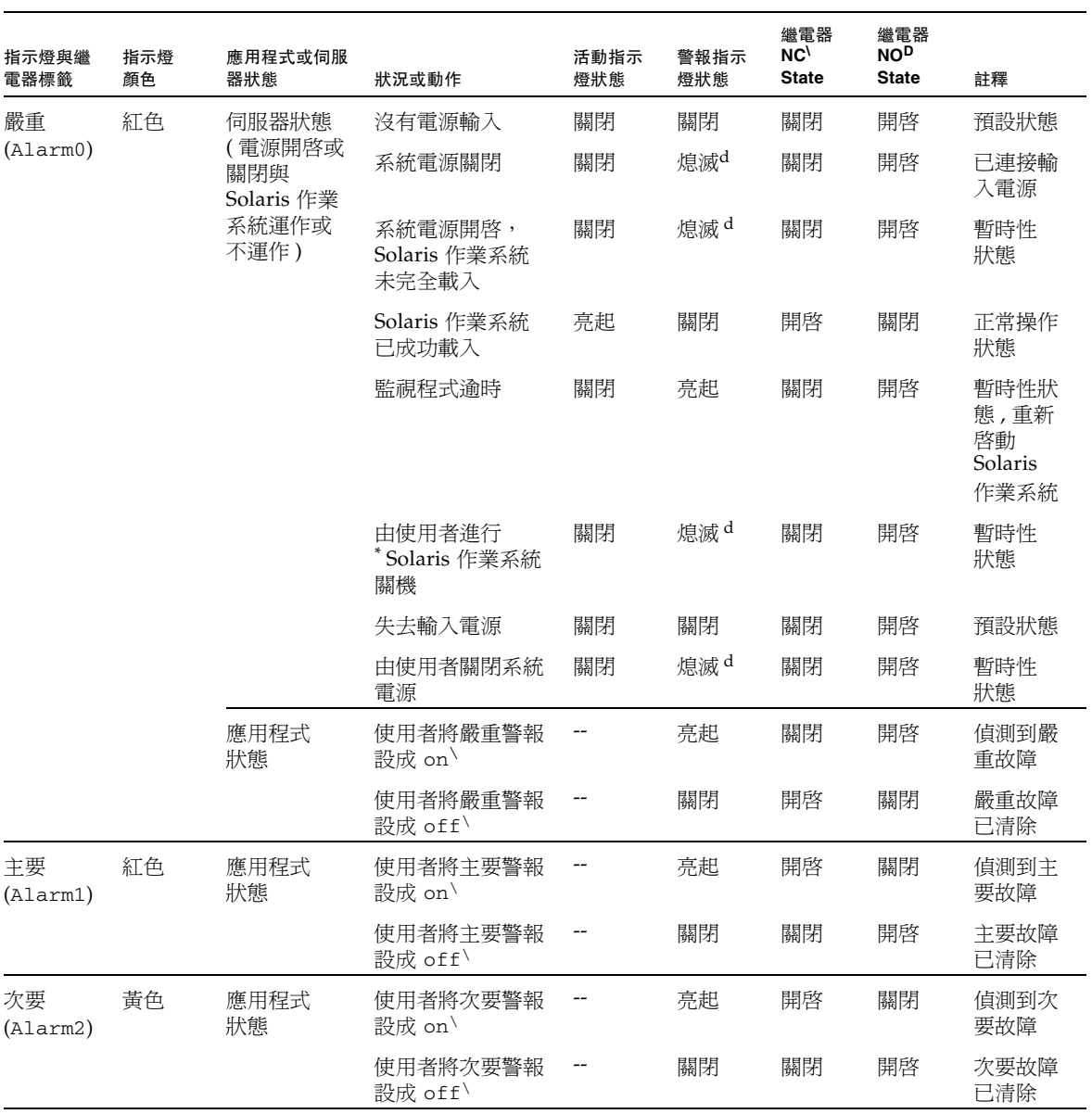

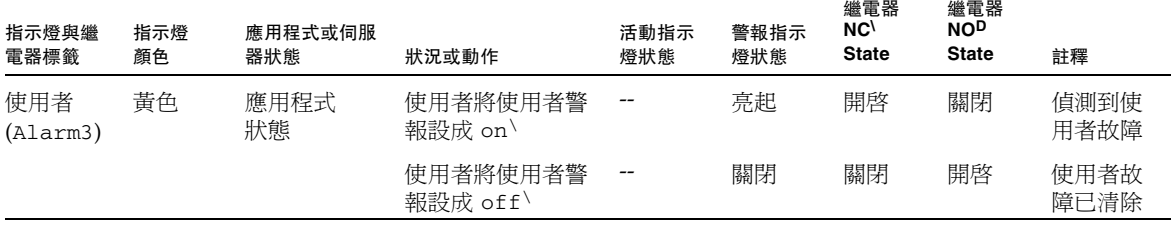

#### 表 **2-4** 警報指示燈及乾接點警報狀態 **(** 續 **)**

\* 使用者可以使用諸如 init0 和 init6 的指令來關閉系統,這些指令不會關閉系統的電源。

<span id="page-50-2"></span>\ 如果確定發生故障狀況,使用者可以利用 Solaris 平台警報 API 或 ILOM CLI 來開啟警報。

<span id="page-50-1"></span>d 此警報指示燈狀態的實作有可能變更。

\ NC 狀態是常閉狀態,此狀態代表常閉狀態中的繼電器接點預設模式。

D NO 狀態是常開狀態,此狀態代表常開狀態中的繼電器接點預設模式。

當使用者設定警報時,主控台上會顯示訊息。例如,已設定嚴重警報時,下列訊息便會 顯示在主控台上:

SC Alert:CRITICAL ALARM is set

在某些情況下,即使已設定嚴重警報,相關的警報指示燈也不會亮起。

### <span id="page-50-0"></span>控制定位器 LED

您可以從 -> 提示符號或以機殼前方的定位器按鈕來控制定位器 LED。

▼ 控制定位器 LED

● 若要開啓定位器 LED,在 ILOM 服務處理器指令提示符號處鍵入:

-> **set /SYS/LOCATE value=on**

● 若要關閉定位器 LED,在 ILOM 服務處理器指今提示符號處鍵入:

-> **set /SYS/LOCATE value=off**

● 若要顯示定位器 LED 的狀態,在 ILOM 服務處理器指令提示符號處鍵入:

-> **show /SYS/LOCATE**

備註 **–** 您不需要管理員權限即可使用 set /SYS/LOCATE 及 show /SYS/LOCATE 指令

# <span id="page-51-0"></span>OpenBoot 緊急程序

由於最新系統採用通用序列匯流排 (USB) 鍵盤,因此部分 OpenBoot 緊急程序也需隨 之變更。具體而言,使用 USB 鍵盤的系統 ( 例如 Sun Netra T5220 伺服器 ) 不支援非 USB 鍵盤的系統可使用的指令 Stop-N、Stop-D 以及 Stop-F。若您熟悉之前 ( 非 USB) 的鍵盤功能,本節說明的是可用於使用 USB 鍵盤的較新系統中的類似 OpenBoot 緊急程序。

# Sun Netra T5220 系統的 OpenBoot 緊急程序

接下來的幾節說明在使用 USB 鍵盤的系統執行 Stop 指令功能的方式。這些相同的功能 可透過 Integrated Lights Out Manager (ILOM) 系統控制器軟體來操作。

### Stop-N 功能

Stop-N 功能無法使用。但是,如果系統主控台配置為可透過串列管理埠或網路管理埠 進行存取,您可以藉由完成下列步驟來模擬與 Stop-N 極爲類似的功能。

- ▼ 復原 OpenBoot 配置預設值
	- **1.** 登入 **ILOM** 服務處理器。
	- **2.** 鍵入下列指令:

```
-> set /HOST/bootmode state=reset_nvram
-> set /HOST/bootmode script="setenv auto-boot? false"
->
```
備註 **–** 若您沒有在 10 分鐘之內發出 stop /SYS 與 start /SYS 指令或 reset /SYS 指令,則主機伺服器將會忽略 set/HOST/bootmode 指令。忽略 set/HOST/bootmode 指令。

您可以發出不帶任何引數的 show /HOST/bootmode 指令,即會顯示目前的設定。

```
-> show /HOST/bootmode
  /HOST/bootmode
     Targets:
     Properties:
          config = (none)
          expires = Tue Jan 19 03:14:07 2038
          script = (none)
          state = normal
```
#### **3.** 若要重設系統,請鍵入下列指令:

```
-> reset /SYS
Are you sure you want to reset /SYS (y/n)? y
->
```
**4.** 若要在系統使用預設 **OpenBoot** 配置變數啟動時檢視主控台輸出,請切換到主控台模式。

```
-> set /SP/network pendingipdiscovery=dhcp
Set 'pendingipdiscovery' to 'dhcp'
-> set /SP/network commitpending=true
Set 'commitpending' to 'true'
->
```
**5.** 若要捨棄任何自訂的 **IDPROM** 值,並將所有 **OpenBoot** 配置變數復原為預設設 定,請鍵入:

```
-> set /SP reset_to_defaults=all 
-> reset /SP
```
#### Stop-F 功能

具有 USB 鍵盤的系統無法使用 Stop-F 功能。

### Stop-D 功能

具有 USB 鍵盤的系統不支援 Stop-D (診斷 ) 鍵序列。但是,您可以使用 ILOM set /SYS keyswitch\_state=diag 指令,將虛擬鑰匙開關設為 diag 來模擬與 Stop-D 極為類似的功能。如需詳細資訊,請參閱 「Integrated Lights Out Management 使用 者指南」以及 「Integrated Lights Out Management 2.0 補充資料 ( 適用於 Sun Netra T5220 伺服器 )」。

<span id="page-53-0"></span>自動系統回復

系統提供了可從記憶體模組或 PCI 卡故障中進行自動系統回復 (ASR) 的功能。

自動系統回復功能可以讓系統在遭遇某些非嚴重的硬體故障或故障後重新繼續作業。 啓動 ASR 之後,系統的韌體診斷會自動偵測有故障的硬體元件。系統韌體中設計的自 動配置能力可讓系統取消配置故障的元件,並復原系統操作。只要系統在缺乏故障元件 時仍可運作,ASR 功能即可在沒有操作員介入的情況下,使系統自動重新啓動。

備註 **–** 您必須啟用 ASR,才能啟動它。請參閱第 39 [頁的 「啟用與停用自動系統](#page-56-0) [回復」](#page-56-0)。

如需 ASR 的詳細資訊,請參閱 「Sun Netra T5220 Server Service Manual」。

### Auto-Boot 選項

系統韌體中儲存一個稱為 auto-boot? 的配置變數,它控制韌體是否在每次重設之後 自動啟動作業系統。Sun Netra 平台的預設設定為 true。

一般情況下,若系統啓動診斷失敗,則會忽略 auto-boot?,此時,系統不會啓動, 除非操作員手動啓動系統。如果以降級狀態啓動系統,通常不可進行自動啓動。因此, 伺服器 OpenBoot 韌體提供第二種設定:auto-boot-on-error?。此設定控制偵測 到子系統故障時,系統是否會嘗試降級啟動。auto-boot? 與 auto-boot-onerror? 兩個參數都必須設為 true 才會啟用自動降級啟動。若要設定參數,請鍵入:

```
ok setenv auto-boot? true
ok setenv auto-boot-on-error? true
```
備註 **–** auto-boot-on-error? 的預設設為 false。除非您將此設定變更為 true, 否則系統不會嘗試降級啟動。此外,系統發生任何無法回復的嚴重錯誤時,將不會嘗試 降級啓動 ( 即使已啓用降級啓動 )。如需無法回復的嚴重錯誤範例, 請參閱第 37 百的 [「錯誤處理摘要」。](#page-54-0)

### <span id="page-54-0"></span>錯誤處理摘要

開機序列期間的錯誤處理,可以分為下列三種類型:

- 若 POST 或 OpenBoot 韌體沒有偵測到任何錯誤,而 auto-boot? 為 true,則系 統會嘗試啓動。
- 若 POST 或 OpenBoot 韌體只偵測到非嚴重的錯誤,而 auto-boot? 為 true 且 auto-boot-on-error? 爲 true,則系統會嘗試啓動。非嚴重的錯誤包括下列 各項:
	- SAS 子系統故障。在此情況下,啓動磁碟需要可運作的替代路徑。如需更多資 訊,請參閱第 44 [頁的 「多重路徑軟體」](#page-61-0)。
	- 乙太網路介面故障。
	- USB 介面故障。
	- 串列介面故障。
	- PCI 卡故障。
	- 記憶體故障。若 DIMM 故障,則韌體會將與故障模組相關的整個邏輯記憶體組取 消配置。系統中必須有另一個非故障的邏輯記憶體組,才可以嘗試降級啟動。

備註 **–** 若 POST 或 OpenBoot 韌體偵測到與一般啟動裝置關聯的非嚴重錯誤, OpenBoot 韌體會自動取消配置有故障的裝置,並嘗試 boot-device 配置變數指定的 下一個啟動裝置。

- 若 POST 或 OpenBoot 韌體偵測到嚴重錯誤,則不論 auto-boot? 或 auto-booton-error? 的設為何,系統都不會啟動。無法回復的嚴重錯誤包括下列各項:
	- 任何 CPU 故障
	- 所有邏輯記憶體組故障
	- 快閃記憶體循環備援檢查 (CRC) 故障
	- 嚴重的可現場置換的單元 (FRU) PROM 配置資料故障
	- 嚴重的系統配置卡 (SCC) 讀取故障
	- 嚴重的特殊應用積體電路 (ASIC) 故障

如需關於嚴重錯誤疑難排解的詳細資訊,請參閱 「Sun Netra T5220 Server Service Manual」。

## 重設方案

三種 ILOM /HOST/diag 配置特性 (mode、level 及 trigger) 控制發生系統重設事 件時,系統是否會執行韌體診斷。

如果虛擬鑰匙開關或 ILOM 特性沒有按如下設定,標準系統重設協定會完全略過 POST:

#### 表 **2-5** 重設方案的虛擬鑰匙開關設定

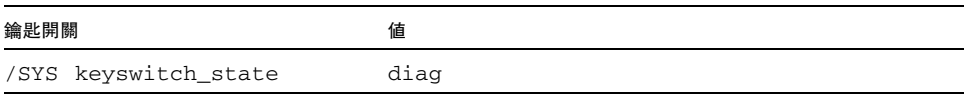

若 keyswitch\_state 設為 diag,則系統可以使用診斷特性的預設値 (/HOST/diag level=max、/HOST/diag mode=max、/HOST/diag verbosity=max) 自行開啟 電源,從而實現全面的故障診斷。此選項會覆寫您在其他位置設定的診斷特性值。

#### 表 **2-6** 重設方案的 ILOM 特性設定

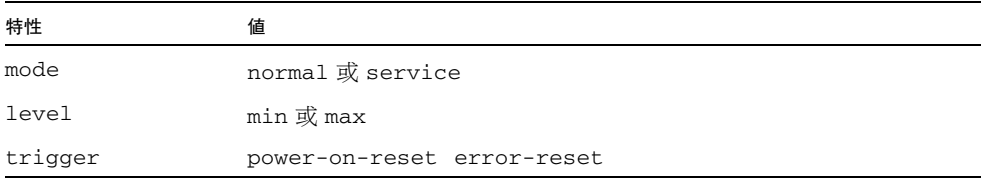

#### 這些特性的預設設定如下:

- mode = normal
- level = min
- trigger = power-on-reset error-reset

如需自動系統回復 (ASR) 的指示,請參閱第 39 頁的 「 啓用與停用自動系統回復 」。

## 自動系統回復使用者指令

ILOM 指令可用來取得 ASR 狀態資訊,並且可以手動取消配置或重新配置系統裝置。 如需更多資訊,請參閱:

- 第 41 [頁的 「取消配置與重新配置裝置」](#page-58-0)
- 第 42 [頁的 「手動將裝置重新配置」](#page-59-0)
- 第 40 [頁的 「取得自動系統回復資訊」](#page-57-0)

### <span id="page-56-0"></span>啟用與停用自動系統回復

您必須啓用自動系統回復 (ASR) 功能,才能啓動它。啓用 ASR 需要先變更 ILOM 以及 OpenBoot 韌體的配置變數。

▼ 啟用自動系統回復

**1.** 在 -> 提示符號處鍵入:

```
-> set /HOST/diag mode=normal
-> set /HOST/diag level=max
-> set /HOST/diag trigger=power-on-reset
```
2. 在 ok 提示符號處, 鍵入:

```
ok setenv auto-boot true
ok setenv auto-boot-on-error? true
```
備註 **–** 如需有關 OpenBoot 配置變數的更多資訊,請參閱伺服器的維修手冊。

**3.** 若要讓變更的參數生效,請鍵入:

ok **reset-all**

當 OpenBoot 配置變數 auto-boot? 設為 true (其預設值)時,系統會永久儲存 參數變更,並自動啟動。

備註 **–** 若要儲存參數變更,您也可以使用前方面板的 「電源」按鈕,關閉再開啟系統 電源。

<span id="page-57-1"></span>▼ 停用自動系統回復

1. 在 ok 提示符號處, 鍵入:

ok **setenv auto-boot-on-error? false**

**2.** 若要讓變更的參數生效,請鍵入:

ok **reset-all**

系統會永久儲存參數變更。

備註 **–** 若要儲存參數變更,您也可以使用前方面板的 「電源」按鈕,關閉再開啟系統 電源。

在停用 ASR 功能後,除非您重新啟用它,否則將不會再次啟動。

取得自動系統回復資訊

<span id="page-57-0"></span>▼ 擷取受 ASR 影響之系統元件狀態的相關資訊

● 在 -> 提示符號處鍵入:

-> **show /SYS/***component* **component\_state**

在 show /SYS/*component* component\_state 指令輸出中,任何標示為停用的裝 置都已透過系統韌體手動取消了配置。指令輸出也會顯示未通過韌體診斷且系統韌 體已自動取消其配置的裝置。

如需更多資訊,請參閱:

- 第 36 頁的「自動系統回復」
- 第 39 頁的 「 啓用與停用自動系統回復 」
- 第 40 [頁的 「停用自動系統回復」](#page-57-1)
- 第 41 頁的「取消配置與重新配置裝置」
- 第 42 頁的「手動將裝置重新配置」

# <span id="page-58-0"></span>取消配置與重新配置裝置

為了支援降級啟動功能,ILOM 韌體提供 set *Device\_Identifier* component\_state= disabled 指令,使您得以手動取消配置系統裝置。此指令會在 ASR 資料庫中建立一 筆項目,將指定的裝置 「標示」為停用。任何標示為 disabled 的裝置 ( 不論是手動 或透過系統的韌體診斷) 都會先從系統的機器說明移除,然後才會傳遞給系統韌體的其 他層 ( 例如 OpenBoot PROM)。

## ▼ 手動將裝置取消配置

● 在 -> 提示符號處鍵入:

#### -> **set** *Device-Identifier* **component\_state=disabled**

其中 *Device-Identifier* 是表 [2-7](#page-58-1) 中的其中一個裝置識別碼

備註 **–** 裝置識別碼會區分大小寫。

#### <span id="page-58-1"></span>表 **2-7** 裝置識別碼與裝置

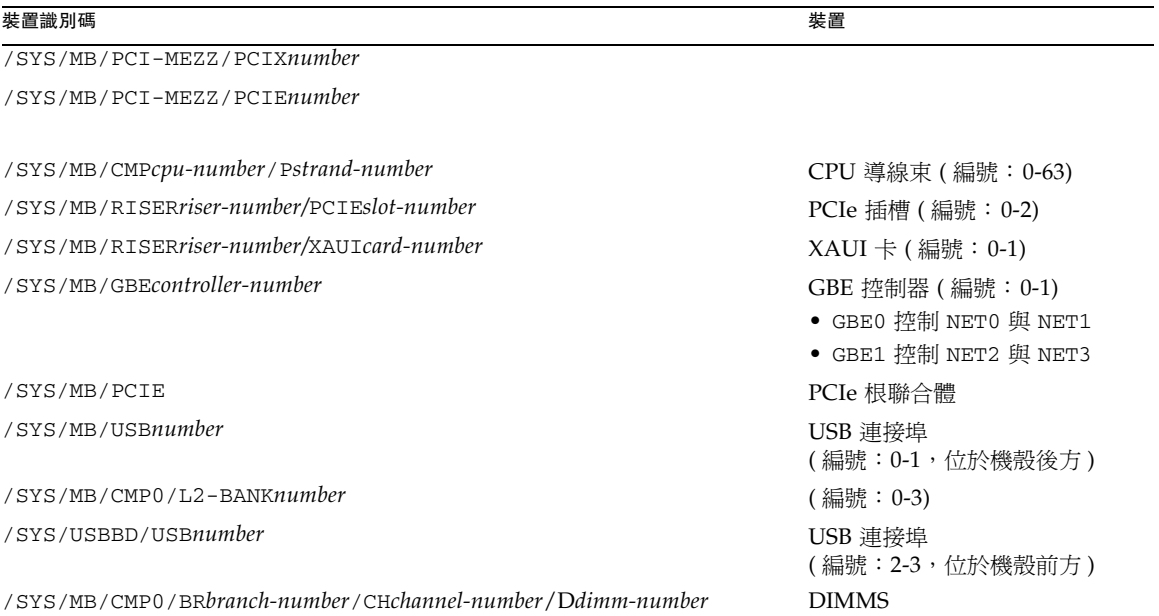

### <span id="page-59-0"></span>▼ 手動將裝置重新配置

- 在 -> 提示符號處鍵入:
- -> **set** *Device-Identifier* **component-state=enabled**

其中 *Device-Identifier* 是表 [2-7](#page-58-1) 中的任一裝置識別碼

備註 **–** 裝置識別碼不區分大小寫。您可以鍵入大小寫字元。

您可使用 ILOM set *Device-Identifier* component\_state=enabled 指令來重新配 置任何先前未配置的裝置 (以 set *Device-Identifier* component\_state=disabled 指令配置 )。

# <span id="page-60-0"></span>顯示系統故障資訊

ILOM 軟體可讓您顯示目前有效的系統故障。

## ▼ 顯示目前有效的系統故障

● 鍵入下列指令:

-> **show /SP/faultmgmt**

該指令會以標準輸出方式顯示故障 ID、有故障的 FRU 裝置以及故障訊息。 show /SP/faultmgmt 指令也會顯示 POST 結果。

例如:

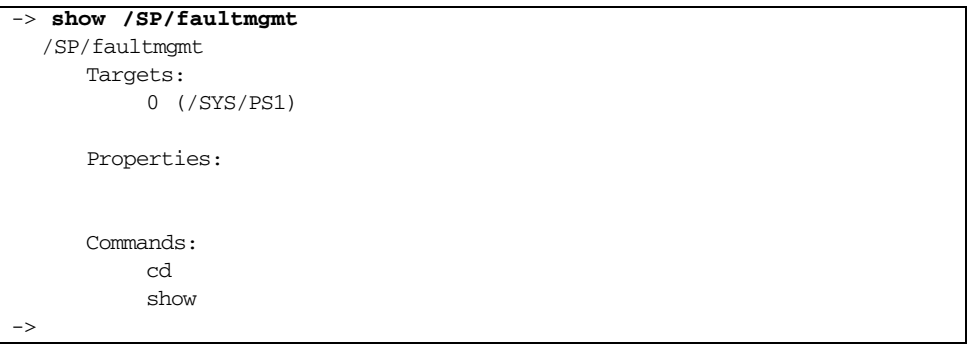

如需有關 show /SP/faultmgmt 指令的更多資訊,請參閱 ILOM 指南以及適用於您的 伺服器的 ILOM 補充資料。

- ▼ 清除故障
	- 鍵入下列指令:

-> **set /SYS/***component* **clear\_fault\_action=true**

將 clear\_fault\_action 設爲 true,會清除 / SYS 樹狀結構中相應元件及以下 所有層級的故障。

# <span id="page-61-1"></span>儲存 FRU 資訊

## ▼ 在可用的 FRU PROM 中儲存資訊

● 在 -> 提示符號處鍵入:

#### -> **set /SP customer\_frudata=***data*

# <span id="page-61-0"></span>多重路徑軟體

多重路徑軟體可供您定義及控制 I/O 裝置 ( 例如儲存裝置和網路介面 ) 的備援實體路 徑。若裝置的使用中路徑無法使用,則該軟體可以自動切換為替代路徑以維護可用性。 此功能也稱為自動容錯移轉。為了利用多重路徑功能,您必須為伺服器配置備援硬體, 例如備援網路介面或連接到相同雙埠儲存陣列的兩張主機匯流排配接卡。

對於 Sun Netra T5220 伺服器,有三種類型的多重路徑軟體可供使用:

- Solaris IP Network Multipathing 軟體提供多重路徑以及 IP 網路介面的負載平衡 功能。
- VERITAS Volume Manager (VVM) 軟體包括名為動態多重路徑 (DMP) 的功能,它提 供磁碟多重路徑以及磁碟負載平衡,以將 I/O 流量最佳化。
- Sun StorageTek™ Traffic Manager 為完全整合於 Solaris 作業系統 ( 始自 Solaris 8 發行版本)中的架構,它讓 I/O 裝置可以透過多重主機控制器介面存取單一實例的 I/O 裝置。

### 更多資訊

如需如何配置與管理 Solaris IP Network Multipathing 的說明,請參閱特定 Solaris 發 行版本隨附的 「IP Network Multipathing Administration Guide」。

如需有關 VVM 及其 DMP 功能的資訊,請參閱 VERITAS Volume Manager 軟體隨附 的文件。

如需有關 Sun StorageTek Traffic Manager 的資訊,請參閱 Solaris 作業系統文件。

第 **3** 章

# 管理磁碟區

本章說明獨立磁碟備援陣列 (RAID) 概念,以及如何使用 Sun Netra T5220 伺服器內 建的 Serial Attached SCSI (SAS) 磁碟控制器,來配置並管理 RAID 磁碟區。

本章包含下列小節:

- 第 45 頁的「修補程式需求」
- 第 45 [頁的 「磁碟區」](#page-62-1)
- 第 46 [頁的 「](#page-63-0)RAID 技術」
- 第 48 頁的「硬體 RAID 作業」

# <span id="page-62-0"></span>修補程式需求

若要在 Sun Netra T5220 伺服器上配置並使用 RAID 磁碟區,必須安裝適當的修補程 式。有關 Sun Netra T5220 伺服器修補程式的最新資訊,請參閱系統的最新產品說明。

修補程式的安裝程序包含在該修補程式隨附的文字讀我檔案中。

## <span id="page-62-1"></span>磁碟區

從 Sun Netra T5220 伺服器內建磁碟控制器角度來看,磁碟區是由一或多個完整實體磁 碟所組成的邏輯磁碟裝置。

建立磁碟區之後,作業系統會將該磁碟區當作一個磁碟一樣使用並維護。藉由提供此邏 輯磁碟區管理層級,軟體可以克服實體磁碟裝置原有的限制。

Sun Netra T5220 伺服器的內建磁碟控制器提供建立最多兩個硬體 RAID 磁碟區的能 力。該控制器支援兩個磁碟的 RAID 1 ( 整合式鏡像,即 IM) 磁碟區,或多達八個磁碟 的 RAID 0 ( 整合式資料平行儲存, 即 IS) 磁碟區。

備註 **–** 由於是當建立新磁碟區時磁碟控制器上進行磁碟區初始化,因此無法得知磁碟 區的特性 ( 例如幾何資訊與大小 )。使用硬體控制器建立的 RAID 磁碟區,在用於 Solaris 作業系統之前,必須先使用 format(1M) 加以配置和標示。請參閱第 54 [頁的](#page-71-0) [「配置並標示硬體](#page-71-0) RAID 磁碟區以便用於 Solaris 作業系統」,或 format(1M) 線上手 冊以取得進一步的詳細資訊。

不支援磁碟區遷移 ( 將所有 RAID 磁碟區磁碟成員從一部 Sun Netra T5220 機架重新放 置到另一部機架上 )。若必須執行此作業,請連絡服務提供者。

# <span id="page-63-0"></span>RAID 技術

利用 RAID 技術可以建構由數個實體磁碟組成的邏輯磁碟區,從而提供資料備援、增進 效能或兩者兼具。Sun Netra T5220 伺服器內建的磁碟控制器可支援 RAID 0 和 RAID 1 磁碟區。

本節說明內建的磁碟控制器所支援的 RAID 配置。

- 整合式資料平行儲存 ( 或 IS) 磁碟區 (RAID 0)
- 整合式鏡像 ( 或 IM) 磁碟區 (RAID 1)

### 整合式資料平行儲存磁碟區 (RAID 0)

整合式資料平行儲存磁碟區的配置方法如下:在二或多個實體磁碟上初始化磁碟區, 並在各個實體磁碟之間共用寫入磁碟區的資料,或在多個磁碟之間平行儲存資料。

整合式資料平行儲存磁碟區提供一個邏輯單元 (LUN), 其容量等於其所有成員磁碟的 總容量。例如,使用 72 GB 磁碟機配置的三個磁碟 IS 磁碟區,其容量爲 216 GB。

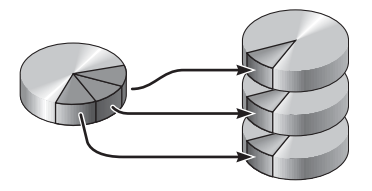

此為一概念圖例,顯示如何透過將資訊寫入 *(* 平行儲存 *)* 至多個磁碟的方式,提高寫入速度。

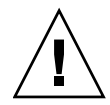

注意 **–** IS 磁碟區配置無資料備援功能。因此,如果單個磁碟出現故障,則整個磁碟區 就出現故障,所有資料都將遺失。如果 IS 磁碟區經手動刪除,則磁碟區上的所有資料 都會遺失。

相較於 IM 磁碟區或單一磁碟,IS 磁碟區會提供較佳的效能。在特定工作負荷量下 ( 尤 其是一些寫入或混合讀取 / 寫入工作負荷量 ), I/O 作業完成較快, 因為 I/O 作業是以 循環方式處理的,每個循序區塊會依次寫入每個成員磁碟。

## 整合式鏡像磁碟區 (RAID 1)

磁碟鏡像 (RAID 1) 是一種使用資料備援的技術,可以將所有資料的兩個完整副本儲存 於兩個不同的磁碟上,以避免因磁碟故障而導致資料遺失。在兩個單獨的磁碟上有相同 的一個邏輯磁碟區。

圖 **3-2** 磁碟鏡像的圖形化說明

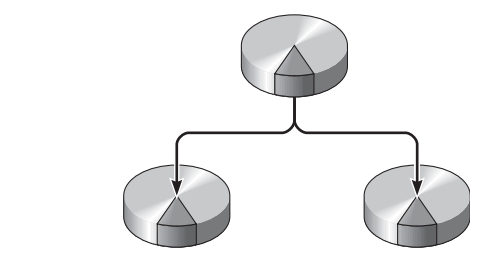

此圖例是顯示磁碟鏡像的概念圖例。

每當作業系統需要寫入鏡像磁碟區,會同時更新兩個磁碟。這些磁碟上始終具有完全相 同的資訊。當作業系統需要從鏡像磁碟區讀取時,該作業系統會從當時較易存取的磁碟 讀取。此功能可增強讀取作業的效能。

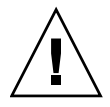

注意 **–** 使用內建磁碟控制器建立 RAID 磁碟區,會銷毀成員磁碟內的所有資料。磁碟 控制器的磁碟區初始化程序會保留每部實體磁碟的一部分,以儲存控制器所使用的中介 資料和其他內部資訊。一旦磁碟區初始化完成後,您可以使用 format(1M) 公用程式 來配置並標示磁碟區。然後,即可在 Solaris 作業系統中使用該磁碟區。

# <span id="page-65-0"></span>硬體 RAID 作業

在 Sun Netra T5220 伺服器上,SAS 控制器支援使用 Solaris 作業系統 raidct1 公用 程式來進行鏡像和平行儲存。

以 raidct1 公用程式建立的硬體 RAID 磁碟區,其運作方式與使用磁碟區管理軟體建 立的磁碟區稍微不同。在軟體磁碟區中,每個裝置在虛擬裝置樹狀結構中都具有自已的 項目,而且兩個虛擬裝置都會執行讀取 / 寫入作業。在硬體 RAID 磁碟區中,在裝置 樹狀結構中只會顯示單一裝置。作業系統看不到成員磁碟,這些成員磁碟只能由 SAS 控制器存取。

## <span id="page-65-1"></span>非 RAID 磁碟的實體磁碟槽編號、實體裝置名稱以 及邏輯裝置名稱

若要執行磁碟熱插式程序,您必須知道要安裝或移除的磁碟機之實體或邏輯裝置名稱。 若系統發生磁碟錯誤,您通常可以在系統主控台找到關於故障或故障磁碟的訊息。此資 訊也會記錄於 /var/adm/messages 檔案。

這些錯誤訊息中,通常用實體裝置名稱 ( 例如 /devices/pci@1f,700000/scsi@2/sd@1,0) 或邏輯裝置名稱 ( 例如 c0t1d0) 表示有故 障的硬碟。此外,部分應用程式可能會報告磁碟槽編號 ( 從 0 到 3)。

您可以使用表 [3-1](#page-66-0) 將內部磁碟槽編號與每個硬碟的邏輯與實體裝置名稱相互關聯。

| 磁碟槽編號 | 邏輯裝置名稱* | 實體裝置名稱                                   |
|-------|---------|------------------------------------------|
| 插槽 0  | c0t0d0  | /devices/pci@0/pci@0/pci@2/scsi@0/sd@0,0 |
| 插槽 1  | c0t1d0  | /devices/pci@0/pci@0/pci@2/scsi@0/sd@1,0 |
| 插槽 2  | c0t2d0  | /devices/pci@0/pci@0/pci@2/scsi@0/sd@2,0 |
| 插槽 3  | c0t3d0  | /devices/pci@0/pci@0/pci@2/scsi@0/sd@3,0 |

<span id="page-66-0"></span>表 **3-1** 磁碟槽編號、邏輯裝置名稱及實體裝置名稱

<span id="page-66-1"></span>\* 您系統上的邏輯裝置名稱可能會有不同的顯示,視您安裝附加磁碟控制器的數量與類型而定。

### ▼ 建立硬體鏡像磁碟區

**1.** 使用 raidctl 指令,確認哪個硬碟與哪個邏輯裝置名稱和實體裝置名稱相對應:

```
# raidctl
No RAID volumes found.
```
請參閱第 48 頁的 「非 RAID [磁碟的實體磁碟槽編號、實體裝置名稱以及邏輯裝置](#page-65-1) [名稱」。](#page-65-1)

上述範例指出 RAID 磁碟區不存在。另一種情況:

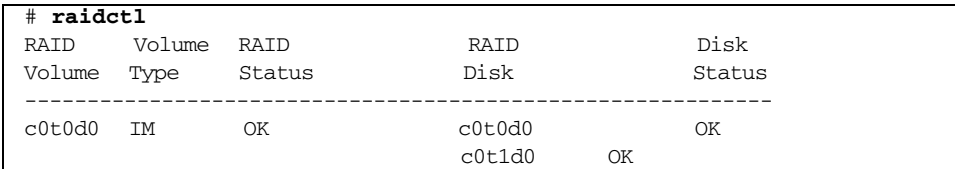

在此範例中,已經啟用單一 IM 磁碟區。它已完全同步化,且已上線。

Sun Netra T5220 伺服器內建的 SAS 控制器最多可配置兩個 RAID 磁碟區。建立磁 碟區之前,請確認成員磁碟可使用,並確認尚未建立兩個磁碟區。 RAID 狀態可能如下:

- OK 表示 RAID 磁碟區已上線,且完全同步化。
- RESYNCING 表示 IM 中的主要和次要成員磁碟仍在進行同步化。
- DEGRADED 表示成員磁碟出現故障或已離線。

■ FAILED – 表示應該刪除並重新初始化磁碟區。遺失 IS 磁碟區的任何成員磁碟, 或遺失 IM 磁碟區的兩個磁碟時,可能會出現此故障。

[Disk Status] 欄顯示每個實體磁碟的狀態。每個成員磁碟可能為 OK,表示它已上線 並運作正常,或者它可能為 FAILED、MISSING 或 OFFLINE,表示磁碟發生需要 處理的硬體或配置問題。

例如,第二個磁碟已經從機殼中移除的 IM 顯示如下:

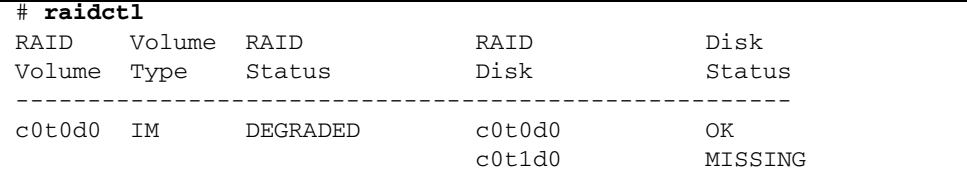

請參閱 raidctl(1M) 線上手冊,以取得有關磁碟區與磁碟狀態的其他詳細資訊。

**備註 –** 您系統上的邏輯裝置名稱可能會有不同的顯示,視您安裝附加磁碟控制器的數 量與類型而定。

**2.** 輸入下列命令:

# **raidctl -c** *primary secondary*

依預設,RAID 磁碟區的建立為互動式。例如:

```
# raidctl -c c0t0d0 c0t1d0
Creating RAID volume c0t0d0 will destroy all data on member disks, 
proceed
(yes/no)? yes
Volume 'c0t0d0' created
#
```
或者,如果您已確定磁碟成員,並確知磁碟成員上的資料可能會遺失,則可以使用 –f 選項以強制建立磁碟區。例如:

```
# raidctl -f -c c0t0d0 c0t1d0
Volume 'c0t0d0' created
#
```
建立 RAID 鏡像時,第二個磁碟機 ( 在此例中為 c0t1d0) 會從 Solaris 裝置樹狀結 構中消失。

**3.** 若要檢查 **RAID** 鏡像的狀態,請鍵入下列指令:

| $#$ raidctl |           |           |        |        |  |  |  |
|-------------|-----------|-----------|--------|--------|--|--|--|
| RAID        | Volume    | RAID      | RAID   | Disk   |  |  |  |
| Volume Type |           | Status    | Disk   | Status |  |  |  |
|             |           |           |        |        |  |  |  |
| c0t0d0      | <b>TM</b> | RESYNCING | c0t0d0 | ΟK     |  |  |  |
|             |           |           | c0t1d0 | OΚ     |  |  |  |

前一個範例中指出,RAID 鏡像仍與備份磁碟機重新同步化。

下列範例顯示 RAID 鏡像已同步化且上線。

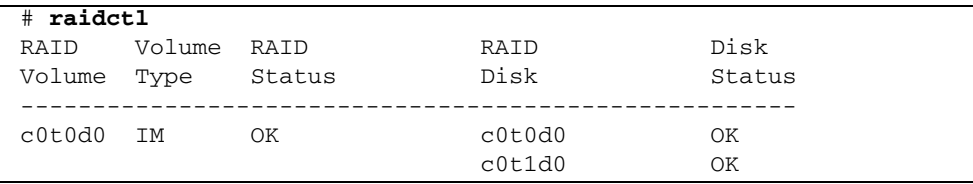

磁碟控制器一次會同步化一個 IM 磁碟區。若您在第一個 IM 磁碟區完成同步化之 前,建立第二個 IM 磁碟區,則第一個磁碟區的 RAID 狀態會指出 RESYNCING, 而第二個磁碟區的 RAID 狀態則會指出 OK。一旦第一個磁碟區完成後,其 RAID 狀態會變更為 OK,而第二個磁碟區會自動開始同步化, 且 RAID 狀態為 RESYNCING。

在 RAID 1 ( 磁碟鏡像 ) 中,所有資料會同時複製到兩個磁碟機。若磁碟出現故障, 請以可運作的磁碟加以更換並復原鏡像。如需相關說明,請參閱第 58 [頁的 「執行鏡像](#page-75-0) [磁碟的熱插式作業」。](#page-75-0)

如需有關 raidctl 公用程式的更多資訊,請參閱 raidctl(1M) 線上手冊。

### ▼ 建立預設啓動裝置的硬體鏡像磁碟區

由於是當建立新磁碟區時磁碟控制器上進行磁碟區初始化,必須先使用 format(1M) 公用程式配置與標示磁碟區,才能將其用於 Solaris 作業系統 ( 請參閱第 54 [頁的 「配](#page-71-0) 置並標示硬體 RAID [磁碟區以便用於](#page-71-0) Solaris 作業系統」 )。因為此限制,如果任何成員 磁碟目前已掛載檔案系統,則 raidctl(1M) 會避免建立硬體 RAID 磁碟區。

本節說明建立包含預設啟動裝置的硬體 RAID 磁碟區的必要程序。因為在啟動時啟動裝 置永遠都有掛載的檔案系統,所以必須採用替代啓動媒體,而且在該環境中建立磁碟 區。在單一使用者模式下,一種替代媒體是網路安裝影像 ( 請參閱 「Solaris 10 安裝指 南」,以取得關於配置和使用網路安裝的資訊 )。

#### **1.** 判定哪一個磁碟為預設啟動裝置

在 OpenBoot ok 提示符號處, 鍵入 printenv 指令, 若有需要, 可使用 devalias 指令識別預設啟動裝置。例如:

ok **printenv boot-device** boot-device = disk ok **devalias disk** disk /pci@0/pci@0/pci@2/scsi@0/disk@0,0

**2.** 鍵入 boot net –s 指令

ok **boot net** –**s**

**3.** 一旦系統啟動後,使用預設啟動裝置做為主要磁碟,並利用 raidctl**(**1M**)** 公用程式 來建立硬體鏡像磁碟區。

請參閱第 49 [頁的 「建立硬體鏡像磁碟區」](#page-66-1)。例如:

```
# raidctl -c –r 1 c0t0d0 c0t1d0
Creating RAID volume c0t0d0 will destroy all data on member disks, 
proceed
(yes/no)? yes
Volume c0t0d0 created
#
```
**4.** 使用支援的方法在 **Solaris** 作業系統中安裝磁碟區。

對 Solaris 安裝程式來說,硬體 RAID 磁碟區 c0t0d0 就像是磁碟。

**備註 –** 您系統上的邏輯裝置名稱可能會有不同的顯示,視您安裝附加磁碟控制器的數 量與類型而定。

### ▼ 建立硬體資料平行儲存磁碟區

**1.** 確認哪個硬碟與哪個邏輯裝置名稱和實體裝置名稱相對應。

請參閱第 49 [頁的 「磁碟槽編號、邏輯裝置名稱及實體裝置名稱」](#page-66-0)。

若要確認目前的 RAID 配置,請鍵入:

```
# raidctl
```
No RAID volumes found.

上述範例指出 RAID 磁碟區不存在。

**備註 –** 您系統上的邏輯裝置名稱可能會有不同的顯示,視您安裝附加磁碟控制器的數 量與類型而定。

**2.** 輸入下列命令:

# **raidctl -c –r 0** *disk1 disk2 ...*

依預設,RAID 磁碟區的建立為互動式。例如:

```
# raidctl -c -r 0 c0t1d0 c0t2d0 c0t3d0
Creating RAID volume c0t1d0 will destroy all data on member disks, 
proceed
(yes/no)? yes
Volume 'c0t1d0' created
#
```
建立 RAID 資料平行儲存磁碟區時,其他成員磁碟機 ( 在此例中為 c0t2d0 和 c0t3d0) 會從 Solaris 裝置樹狀結構中消失。

或者,如果您已確定磁碟成員,並確知所有磁碟成員上的資料可能會潰失,則可以 使用 –f 選項以強制建立磁碟區。例如:

# **raidctl -f -c -r 0 c0t1d0 c0t2d0 c0t3d0** Volume 'c0t1d0' created #

**3.** 若要檢查 **RAID** 資料平行儲存磁碟區的狀態,請鍵入下列指令:

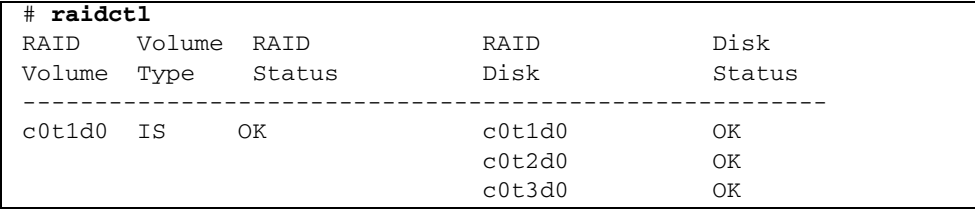

該範例顯示 RAID 資料平行儲存磁碟區已上線且正在運作。

在 RAID 0 ( 磁碟平行儲存 ) 中,資料複製不會於磁碟機間進行。資料寫入 RAID 磁碟 區時會以循環方式跨越所有成員磁碟。若遺失任何一個磁碟,則磁碟區上的所有資料都 會遺失。因此,RAID 0 無法用來確認資料完整性或可用性,但是在某些情況下可用來 增加寫入效能。

如需有關 raidctl 公用程式的更多資訊,請參閱 raidctl(1M) 線上手冊。

## <span id="page-71-0"></span>▼ 配置並標示硬體 RAID 磁碟區以便用於 Solaris 作 業系統

在您使用 raidctl 建立 RAID 磁碟區之後,請先使用 format(1M) 來配置並標示磁碟 區,然後再嘗試用於 Solaris 作業系統。

**1.** 啟動 format 公用程式:

#### # **format**

format 公用程式可能會產生關於磁碟區 ( 就是您要變更的磁碟區 ) 上目前標籤毀壞 的訊息。您可安心忽略這些錯誤訊息。

#### **2.** 選取代表 **RAID** 磁碟區 **(** 您已配置 **)** 的磁碟名稱。

在此範例中,c0t2d0 是該磁碟區的邏輯名稱。

```
# format
Searching for disks...done
AVAILABLE DISK SELECTIONS:
        0. c0t0d0 <SUN72G cyl 14084 alt 2 hd 24 sec 424>
          /pci@0/pci@0/pci@2/scsi@0/sd@0,0
        1. c0t1d0 <SUN72G cyl 14084 alt 2 hd 24 sec 424>
           /pci@0/pci@0/pci@2/scsi@0/sd@1,0
        2. c0t2d0 <SUN72G cyl 14084 alt 2 hd 24 sec 424>
           /pci@0/pci@0/pci@2/scsi@0/sd@2,0
Specify disk (enter its number): 2
selecting c0t2d0
[disk formatted]
FORMAT MENU:
         disk - select a disk
         type - select (define) a disk type
         partition - select (define) a partition table
        current - describe the current disk
         format - format and analyze the disk
         fdisk - run the fdisk program
         repair - repair a defective sector
         label - write label to the disk
         analyze - surface analysis
        defect - defect list management
         backup - search for backup labels
         verify - read and display labels
        save - save new disk/partition definitions
         inquiry - show vendor, product and revision
         volname - set 8-character volume name
         !<cmd> - execute <cmd>, then return
         quit
```
**3.** 在 format> 提示符號處,鍵入 type 指令,然後選取 **0 (** 零 **)** 可自動配置磁碟區。 例如:

```
format> type
AVAILABLE DRIVE TYPES:
          0. Auto configure
          1. DEFAULT
          2. SUN72G
          3. SUN72G
          4. other
Specify disk type (enter its number)[3]: 0
c0t2d0:configured with capacity of 68.23GB
<LSILOGIC-LogicalVolume-3000 cyl 69866 alt 2 hd 16 sec 128>
selecting c0t2d0
[disk formatted]
```
- **4.** 根據您所需配置,使用 partition **(** 或 *slice***)** 指令來分割磁碟區。 請參閱 format(1M) 線上手冊以取得其他詳細資訊。
- **5.** 使用 label 指令,將新標籤寫入磁碟。

format> **label** Ready to label disk, continue? **yes**

**6.** 使用 disk 指令,藉由列印磁碟清單來確認已寫入新標籤。

```
format> disk
AVAILABLE DISK SELECTIONS:
         0. c0t0d0 <SUN72G cyl 14084 alt 2 hd 24 sec 424>
            /pci@0/pci@0/pci@2/scsi@0/sd@0,0
         1. c0t1d0 <SUN72G cyl 14084 alt 2 hd 24 sec 424>
            /pci@0/pci@0/pci@2/scsi@0/sd@1,0
        2. c0t2d0 <LSILOGIC-LogicalVolume-3000 cyl 69866 alt 2 hd 
16 sec 128>
            /pci@0/pci@0/pci@2/scsi@0/sd@2,0
Specify disk (enter its number)[2]:
```
請注意,c0t2d0 現在已經有標籤指出它是 LSILOGIC-LogicalVolume。

**7.** 結束 format 公用程式。

現在即可在 Solaris 作業系統中使用該磁碟區。

備註 **–** 您系統上的邏輯裝置名稱可能會有不同的顯示,視您安裝附加磁碟控制器的數 量與類型而定。

## ▼ 刪除硬體 RAID 磁碟區

- **1.** 確認哪個硬碟與哪個邏輯裝置名稱和實體裝置名稱相對應。 請參閱第 49 [頁的 「磁碟槽編號、邏輯裝置名稱及實體裝置名稱」](#page-66-0)。
- **2.** 若要判定 **RAID** 磁碟區的名稱,請鍵入:

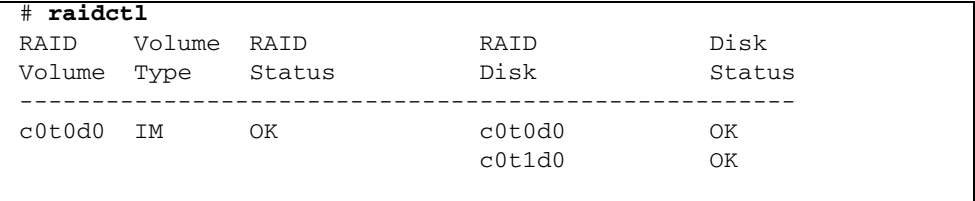

在此範例中,RAID 磁碟區是 c0t1d0。

**備註 –** 您系統上的邏輯裝置名稱可能會有不同的顯示,視您安裝附加磁碟控制器的數 量與類型而定。

<span id="page-74-0"></span>**3.** 若要刪除磁碟區,請鍵入下列指令:

# **raidctl -d** *mirrored-volume*

例如:

```
# raidctl -d c0t0d0
RAID Volume 'c0t0d0' deleted
```
在 RAID 磁碟區為 IS 磁碟區的情況下,刪除 RAID 磁碟區會是互動式的,例如:

```
# raidctl -d c0t0d0
Deleting volume c0t0d0 will destroy all data it contains, proceed
(yes/no)? yes
Volume 'c0t0d0' deleted.
#
```
刪除 IS 磁碟區會導致其所包含的資料全部遺失。或者,如果您確定未來不會再需要 IS 磁碟區或是其所包含的資料,也可以使用 –f 選項以強制刪除。例如:

```
# raidctl -f -d c0t0d0
Volume 'c0t0d0' deleted.
#
```
**4.** 若要確認您已刪除 **RAID** 陣列,請鍵入下列指令:

# **raidctl**

例如:

```
# raidctl
No RAID volumes found
```
如需詳細資訊,請參閱 raidctl(1M) 線上手冊。

- <span id="page-75-1"></span><span id="page-75-0"></span>▼ 執行鏡像磁碟的熱插式作業
	- **1.** 確認哪個硬碟與哪個邏輯裝置名稱和實體裝置名稱相對應。 請參閱第 49 [頁的 「磁碟槽編號、邏輯裝置名稱及實體裝置名稱」](#page-66-0)。
	- **2.** 若要確認有故障的磁碟,請鍵入下列指令:

#### # **raidctl**

若 [Disk Status] 為 FAILED,則可以移除磁碟機並插入新磁碟機。插入之後,新磁 碟應為 OK, 且磁碟區應為 RESYNCING。

例如:

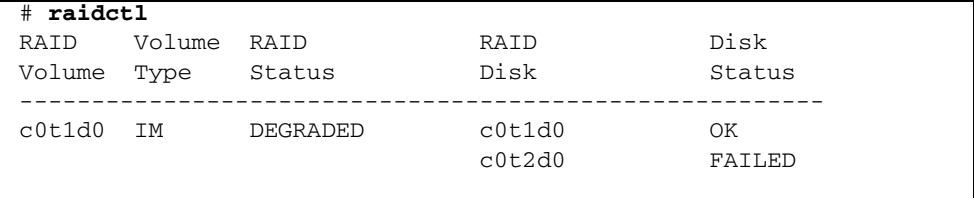

此範例指出,由於磁碟 c0t2d0 的故障,磁碟鏡像已降級。

**備註 –** 您系統上的邏輯裝置名稱可能會有不同的顯示,視您安裝附加磁碟控制器的數 量與類型而定。

- **3.** 遵照 「 Sun Netra T5220 Server Service Manual」的說明來移除硬碟。 當磁碟機出現故障時,不需要發出軟體指令使磁碟機離線。
- **4.** 遵照 「Sun Netra T5220 Server Service Manual」的說明來安裝新硬碟。 RAID 公用程式會自動回復磁碟上的資料。

## **5.** 若要檢查 **RAID** 重建的狀態,請鍵入下列指令:

# **raidctl**

例如:

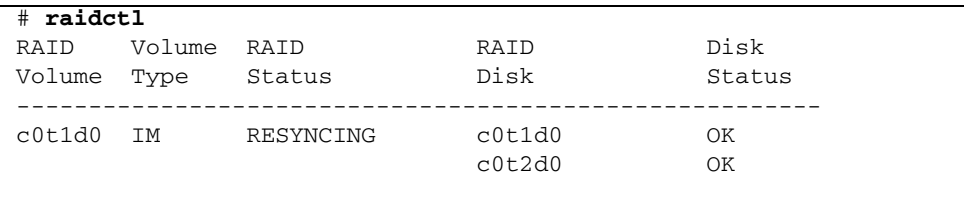

在此範例中,RAID 磁碟區 c0t1d0 正在進行重新同步化。

您若於同步化完成後,再次發出該指令,則它會指出 RAID 鏡像已經完成重新同步 化,且重新上線:

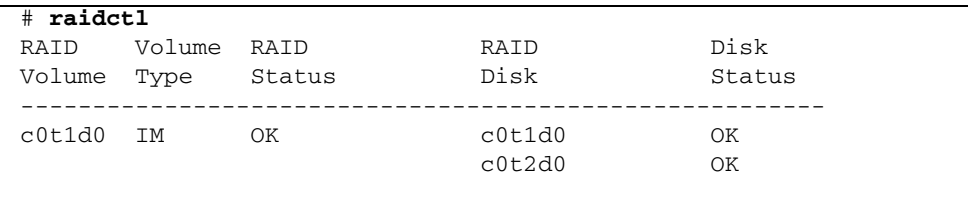

<span id="page-76-0"></span>如需詳細資訊,請參閱 raidctl(1M) 線上手冊。

▼ 執行非鏡像磁碟的熱插式作業

- <span id="page-77-0"></span>**1.** 確認哪個硬碟與哪個邏輯裝置名稱和實體裝置名稱相對應。 請參閱第 49 [頁的 「磁碟槽編號、邏輯裝置名稱及實體裝置名稱」](#page-66-0)。 請確認沒有任何應用程式或程序正在存取該硬碟。
- **2.** 輸入下列命令:

<span id="page-77-1"></span># **cfgadm -al**

例如:

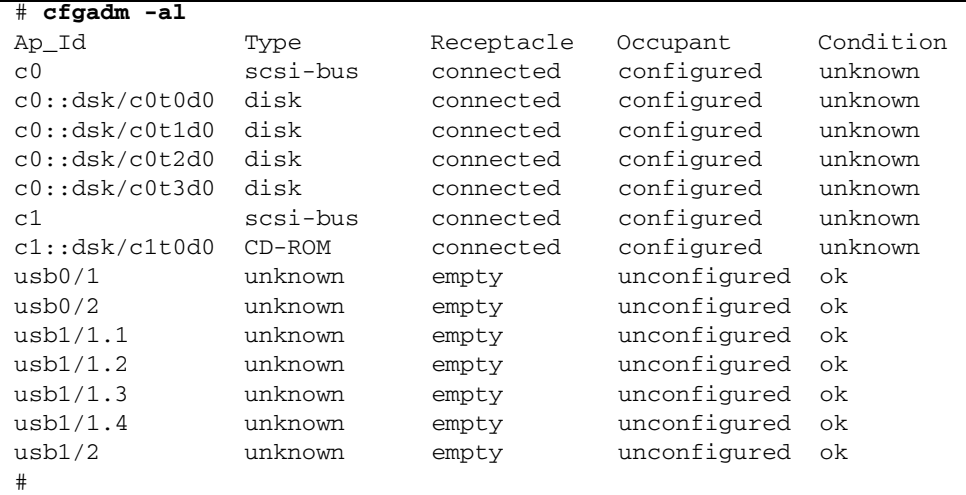

備註 **–** 您系統上的邏輯裝置名稱可能會有不同的顯示,視您安裝附加磁碟控制器的數 量與類型而定。

-al 選項會傳回所有 SCSI 裝置 ( 包括匯流排及 USB 裝置 ) 的狀態。在此範例中, 系統沒有連接任何 USB 裝置。

<span id="page-78-2"></span><span id="page-78-1"></span>備註 **–** 雖然您可以使用 Solaris 作業系統 cfgadm install\_device 與 cfgadm remove\_device 指令,來執行硬碟熱插式程序。但是,當您在匯流排包含系統磁碟的 情況下,呼叫這些指令時,它們會發出下列警告訊息:

```
# cfgadm -x remove_device c0::dsk/c0t1d0
Removing SCSI device:/devices/pci@1f,4000/scsi@3/sd@1,0
This operation will suspend activity on SCSI bus:c0
Continue (yes/no)? y
dev = /devices/pci@780/pci@0/pci@9/scsi@0/sd@1,0
cfgadm:Hardware specific failure:failed to suspend: 
      Resource Information 
  ------------------ -------------------------
/dev/dsk/c0t0d0s0 mounted filesystem "/" 
/dev/dsk/c0t0d0s6 mounted filesystem "/usr"
```
會發出此警告,是因為這些指令嘗試讓 (SAS) SCSI 匯流排靜止,但是遭到伺服器韌 體阻止。雖然在 Sun Netra T5220 伺服器上您可以放心地略過這項警告訊息,但是 下列步驟可以完全避免此一警告訊息。

#### **3.** 移除裝置樹狀結構中的硬碟。

若要從裝置樹狀結構中移除硬碟,請鍵入下列指令:

```
# cfgadm -c unconfigure Ap-Id
```
例如:

# **cfgadm -c unconfigure c0::dsk/c0t3d0**

<span id="page-78-0"></span>此範例從裝置樹狀結構中移除 c0t3d0。藍色可以移除 LED 指示燈。

#### **4.** 確認裝置已經從裝置樹狀結構中移除。

輸入下列命令:

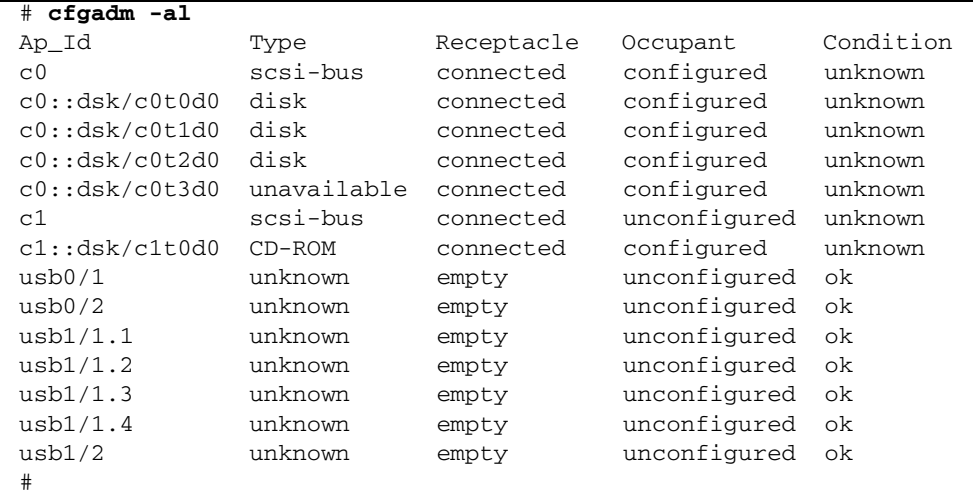

<span id="page-79-0"></span>請注意,c0t3d0 現在已列為 unavailable 且 unconfigured。對應硬碟可以移 除 LED 亮起。

- **5.** 遵照 「Sun Netra T5220 Server Service Manual」的說明來移除硬碟。 當您移除硬碟時,則藍色可以移除 LED 就會熄滅。
- **6.** 遵照 「Sun Netra T5220 Server Service Manual」的說明來安裝新硬碟。
- **7.** 配置新硬碟。

輸入下列命令:

# **cfgadm -c configure** *Ap-Id*

例如:

#### # **cfgadm -c configure c1::dsk/c0t3d0**

<span id="page-79-1"></span>當位於 c1t3d0 的新磁碟加入裝置樹狀結構時,綠色作業 LED 會閃動。

## **8.** 確認新硬碟在裝置樹狀結構中。

輸入下列命令:

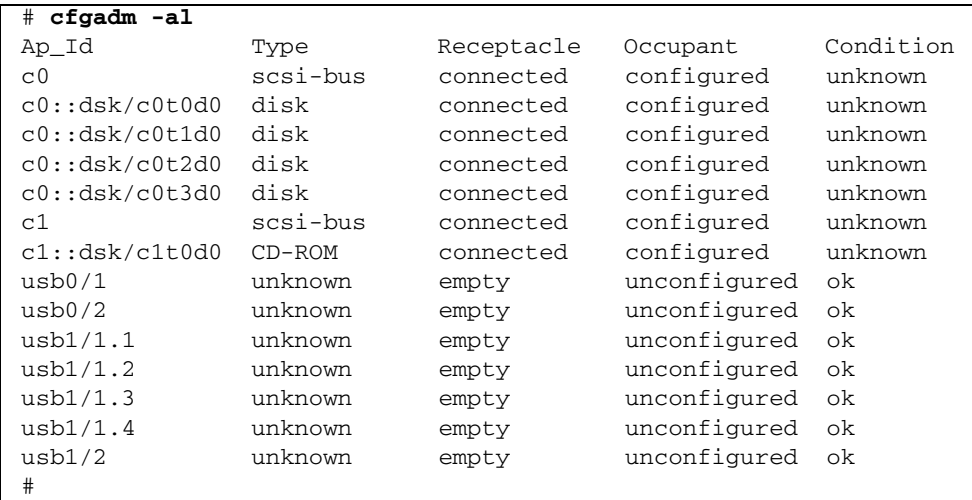

備註 **–** c0t3d0 現在已列示為 configured。

## 第 **4** 章

# Logical Domains 軟體

Sun Netra T5220 伺服器支援 Logical Domains (LDoms) 1.0.1 軟體,該軟體可用來建 立及管理邏輯網域。該軟體是由 Solaris 10 8/07 作業系統中啟用 LDoms 的程式碼以及 Logical Domains Manager ( 此為指令行介面 ) 所組成。

本章包含下列主題:

- 第 65 頁的 「關於 [Logical Domains](#page-82-0) 軟體」
- 第 66 頁的「 邏輯網域配置 」
- 第 67 頁的 「[Logical Domains](#page-84-0) 軟體需求」

## <span id="page-82-0"></span>關於 Logical Domains 軟體

Logical Domains 軟體可讓您將伺服器的系統資源(例如啓動環境、CPU、記憶體以及 I/O 裝置 ) 配置為邏輯網域。藉由使用邏輯網域環境,您可以提高資源使用率、改善延 展性以及更好地控制安全性與隔離。

LDoms 軟體可讓您建立與管理多達 64 個邏輯網域, 取決於已安裝 Logical Domains Manager 的伺服器硬體配置。您可以虛擬化資源以及將網路、儲存裝置以及其他 I/O 裝置定義為可在網域間共用的服務。

邏輯網域為分離的邏輯群組,其自己的作業系統、資源以及識別資訊位於單一電腦系 統中。應用程式軟體可在邏輯網域中執行。每個邏輯網域都可以獨立地建立、銷毀、 重新配置以及重新啟動,而無須將伺服器關閉再開啟。下表顯示邏輯網域可以執行的 多種角色。

#### 表 **4-1** 邏輯網域角色

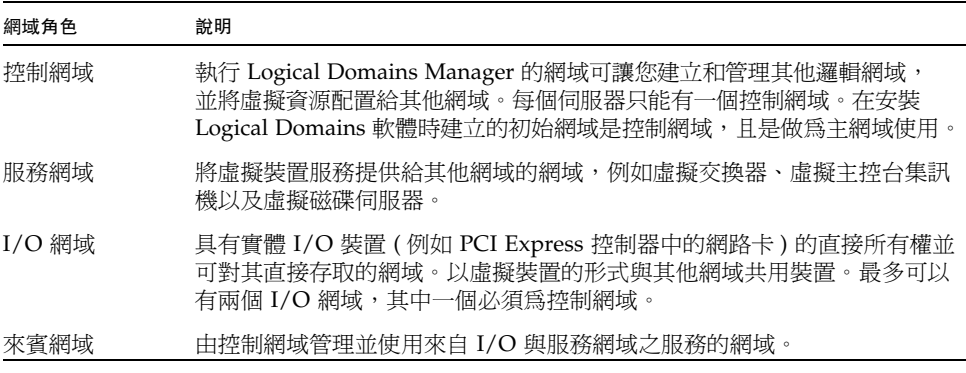

# <span id="page-83-0"></span>邏輯網域配置

邏輯網域目前的配置可以儲存於服務處理器 (SP)。使用 Logical Domains Manager CLI 指令可以增加配置、指定要使用的配置以及列出服務處理器的配置。您也可以使用 ILOM set /HOST/bootmode config=*configfile* 指令來指定 LDoms 啟動配置。如需 關於 /HOST/bootmode 的進一步資訊,請參閱「Integrated Lights Out Management 2.0 補充資料 ( 適用於 Sun Netra T5220 伺服器 )」。

## <span id="page-84-0"></span>Logical Domains 軟體需求

Sun Netra T5220 伺服器上的 Logical Domains 必須 ( 或建議 ) 具有下列軟體:

- (必要) Solaris 10 8/07 作業系統-請參閱 Solaris 10 Documentation Collection 以取 得更多資訊。
- ( 必要 ) Solaris 10 8/07 作業系統。

如需有關修補程式的進一步資訊,請參閱伺服器的產品說明。

- ( 必要 ) Logical Domains Manager 1.0.x 軟體。
- (建議) Solaris Security Toolkit 4.2 軟體-請參閱 「Solaris Security Toolkit 4.2 管理 指南」與 「Solaris Security Toolkit 4.2 Reference Manual」以取得更多資訊。

備註 **–** 在執行啟動程序期間,使用虛擬啟動裝置的網域必須先等待其服務網域上線。 這可能會延長啓動程序。

附錄 **A**

## 監視程式計時器應用程式模式

本附錄提供有關伺服器上之監視程式計時器應用程式模式的資訊,亦提供下列章節可協 助您瞭解如何配置和使用監視程式計時器:

- 第 69 頁的「監視程式計時器應用程式模式」
- 第 70 頁的「 監視程式計時器的限制」
- 第 71 頁的「使用 ntwdt 驅動程式」
- 第 72 頁的「瞭解使用者 API」
- 第 72 [頁的 「使用監視程式計時器」](#page-89-1)
- 第 75 頁的「監視程式計時器錯誤訊息」

備註 **–** 若正在使用應用程式監視程式計時器,則必須重新啟動 Solaris 作業系統,以便 返回預設的 ( 不可程式化 ) 監視程式計時器和預設的 LED 運作方式 ( 無 「警報 3」 )。

## <span id="page-86-1"></span><span id="page-86-0"></span>監視程式計時器應用程式模式

若發生系統當機,或應用程式當機或故障,監視程式機制會偵測到這些狀況。只要作 業系統和使用者應用程式正在執行中,監視程式就是使用者應用程式可以不斷重設的 計時器。

當應用程式正在重新裝備應用程式監視程式時,下列情況會造成監視程式過期:

- 重新裝備應用程式時發生故障
- 應用程式中重新裝備執行緒發生當機或故障
- 系統當機

正在執行系統監視程式時,系統當機 ( 具體來說即時鐘中斷處理程式的當機 ) 會造成 過期。

系統監視程式模式是預設設置。若未初始化應用程式監視程式,則會使用系統監視程式 模式。

應用程式模式可讓您:

- 配置監視程式計時器 主機上正在執行的應用程式可配置並使用監視程式計時器, 這可讓您偵測到來自應用程式的嚴重問題,並自動回復。
- 設計「警報 3」的程式 這可讓您在應用程式發生重要問題時產生此警報。

setupsc 指令 (ILOM 中 ALOM CMT 相容性 CLI 的現有指令), 只能用來配置系統監 視程式的回復:

sc> setupsc

應用程式監視程式的回復配置是使用輸入 / 輸出控制碼 (IOCTL) 所設定的,這些控制 碼會發出 ntwdt 驅動程式。

## <span id="page-87-1"></span><span id="page-87-0"></span>監視程式計時器的限制

監視程式計時器模式的限制包括:

- 若系統控制器偵測到監視程式計時器過期,則只會嘗試回復一次。若第一次嘗試回 復網域失敗,將不會再次嘗試回復。
- 若已啓用應用程式監視程式,且您從系統控制器的 sc> 提示符號處輸入 break 指令 來中斷 OpenBoot PROM,則系統控制器會自動停用監視程式計時器。

備註 **–** 系統控制器會顯示主控台訊息,提醒監視程式 ( 從系統控制器的立場 ) 已停用。

然而,當您重新進入 Solaris 作業系統時,監視程式計時器 ( 從 Solaris 作業系統 的立場 ) 仍處於啟用狀態。若要讓系統控制器和 Solaris 作業系統檢視相同的監 視程式狀態,您必須使用監視程式應用程式來啓用或停用監視程式。

■ 若您執行動態重新配置 (DR) 作業,而此作業會刪除包含核心 ( 永久性 ) 記憶體的系統 板,則您必須在 DR 作業之前先停用監視程式計時器的應用程式模式,並在 DR 作 業之後重新啓用它。因爲 Solaris 軟體會在永久性記憶體的記憶體刪除期間,靜止所 有系統 IO 並停用所有中斷,所以這是必要的步驟。因此,在 DR 作業期間,系統控 制器韌體和 Solaris 軟體不會進行通訊。請注意,此項限制既不會影響動態附加記憶 體,也不會影響刪除不包含永久性記憶體的板。在上述情況中,監視程式計時器的 應用程式模式可與 DR 實作同步執行。

您可以執行下列指令,找到包含核心 ( 永久性 ) 記憶體的系統板:

# **cfgadm -lav | grep -i permanent**

- 若 Solaris 作業系統因為下列情況而當機,則系統控制器韌體無法值測到 Solaris 軟 體當機:
	- 已設定監視程式計時器的應用程式模式。
	- 未啟用監視程式計時器。
	- 使用者未完成任何重新裝備。
- 監視程式計時器提供部分的啓動監視。您可以使用應用程式監視程式來監視網域重 新啓動。

然而, 在下列情況下則不監視網域啓動:

- 冷啟動之後的啟動。
- 當機或故障網域的回復。

<span id="page-88-1"></span>在回復當機或故障的網域時,既不會偵測啟動故障,也不會嘗試回復。

■ 監視程式計時器的應用程式模式不提供應用程式啓動的監視。在應用程式模式中, 若應用程式無法啟動,則既不會偵測故障,也不會提供回復。

## <span id="page-88-0"></span>使用 ntwdt 驅動程式

若要啟用及控制監視程式的應用程式模式,您必須使用 LOMIOCDOG*xxx* IOCTL ( 如第 72 [頁的 「瞭解使用者](#page-89-0) API」所述 ) 來設計監視程式系統的程式。

若 ntwdt 驅動程式 ( 相對於系統控制器 ) 在應用程式監視程式過期時啟動 Solaris 作業 系統重設,則會使用 ntwdt 驅動程式配置檔案 (ntwdt.conf) 中的下列屬性值: ntwdt-boottimeout="600";

若發生應用程式監視程式當機或過期,ntwdt 驅動程式會將監視程式逾時的程式重新 設計為屬性中指定的值。

指定代表持續時間的值時,要比重新啟動並執行故障傾印所需的時間長。若指定的值不 夠大,則在啟用重設時,系統控制器會重設主機。請注意,系統控制器只會進行一次這 項重設。

## <span id="page-89-3"></span><span id="page-89-0"></span>瞭解使用者 API

<span id="page-89-4"></span>ntwdt 驅動程式使用 IOCTL 來提供應用程式程式設計介面。您必須先開啟 /dev/ntwdt 裝置節點,再輸入監視程式 IOCTL。

備註 **–** /dev/ntwdt 上只允許有單一 open() 實例。一個以上的 open() 實例會產生 下列錯誤訊息:EAGAIN – The driver is busy, try again.

您可以將下列 IOCTL 和監視程式計時器搭配使用:

- LOMIOCDOGTIME
- LOMIOCDOGCTL
- LOMIOCDOGPAT
- LOMIOCDOGSTATE
- LOMIOCALSTATE

## <span id="page-89-1"></span>使用監視程式計時器

## <span id="page-89-2"></span>設定逾時時間

LOMIOCDOGTIME IOCTL 會設定監視程式的逾時時間。此 IOCTL 會以其指定的時間來 設計監視程式硬體的程式。您必須先設定逾時時間 (LOMIOCDOGTIME),再嘗試啟用監 視程式計時器 (LOMIOCDOGCTL)。

引數是無符號整數的指標。此整數保留監視程式新的逾時時間 ( 以 1 秒鐘的倍數表示 )。 您可以指定從 1 秒鐘到 180 分鐘範圍內的任何逾時時間。

若啟用監視程式功能,則會立刻重設逾時時間,以便讓新值生效。若逾時時間少於 1 秒 鐘或大於 180 分鐘,就會顯示錯誤 (EINVAL)。

備註 **–** LOMIOCDOGTIME 不適用於一般用途。將監視程式逾時設為過低的值可能會在 啓用監視程式和重設功能時,造成系統進行硬體重設。若將逾時設為低的值,則必須 優先執行使用者應用程式 (例如,當做即時執行緒),並且必須更頻繁地進行重新配 備,以免無意中造成過期。

## <span id="page-90-2"></span>啟用或停用監視程式

LOMIOCDOGCTL IOCTL 可讓您啓用或停用監視程式,也可以啓用或停用重設功能。 如需監視程式計時器的正確值,請參閱第 74 [頁的 「尋找和定義資料結構」](#page-91-0)。

引數是 lom\_dogctl\_t 結構的指標。在第 74 [頁的 「尋找和定義資料結構」中](#page-91-0)有此結 構更詳細的說明。

使用 reset\_enable 成員來啓用或停用系統重設功能。使用 dog\_enable 成員來啓用 或停用監視程式功能。若停用監視程式卻啓用重設,則會顯示錯誤 (EINVAL)。

備註 **–** 若在此 IOCTL 之前尚未發出 LOMIOCDOGTIME 來設定逾時時間,則硬體中不 會啟用監視程式。

## <span id="page-90-1"></span>重新裝備監視程式

LOMIOCDOGPAT IOCTL 會重新裝備或重置監視程式,以便監視程式重新開始計時; 即從 LOMIOCDOGTIME 指定的值開始計時。此 IOCTL 不需要引數。若啟用了監視程式, 則必須以固定的時間間隔使用此 IOCTL ( 該時間間隔必須少於監視程式逾時,否則監 視程式會過期 )。

## <span id="page-90-0"></span>取得監視程式計時器的狀態

LOMIOCDOGSTATE IOCTL 可以取得監視展式的狀態並重設功能,和擷取監視展式目前 的逾時時間。若在此 IOCTL 之前從未發出 LOMIOCDOGSTATE 來設定逾時時間,則硬 體中不會啓用監視程式。

引數是 lom\_dogstate\_t 結構的指標。在第 74 [頁的 「尋找和定義資料結構」中](#page-91-0)有此 結構更詳細的說明。結構成員是用來保留監視程式重設電路的目前狀態,以及監視程式 目前的逾時時間。逾時時間不是觸發監視程式前的剩餘時間。

LOMIOCDOGSTATE IOCTL 只要求能順利呼叫 open()。此 IOCTL 在呼叫 open() 之 後,可以執行的次數不限,而且不需要執行任何其他 DOG IOCTL。

## <span id="page-91-2"></span><span id="page-91-0"></span>尋找和定義資料結構

所有資料結構和 IOCTL 皆定義於 SUNWlomh 套裝軟體提供的 lom\_io.h, 中。 監視程式計時器的資料結構如此處所示:

■ 監視程式和重設狀態資料結構如下:

```
程式碼範例 A-1 監視程式和重設狀態資料結構
```

```
typedef struct {
        int reset_enable; /* reset enabled if non-zero */
        int dog enable; /* watchdog enabled if non-zero */uint_t dog_timeout; /* Current watchdog timeout */
} lom_dogstate_t;
```
- 監視程式和重設控制資料結構如下:
- 程式碼範例 **A-2** 監視程式和重設控制資料結構

```
typedef struct {
        int reset enable; /* reset enabled if non-zero */int dog_enable; /* watchdog enabled if non-zero */
} lom_dogctl_t;
```
## <span id="page-91-1"></span>監視程式的程式範例

下列為監視程式計時器的程式範例。

```
程式碼範例 A-3 監視程式的程式範例
```

```
#include <sys/types.h>
#include <fcntl.h>
#include <unistd.h>
#include <sys/stat.h>
#include <lom_io.h>
int main() {
 uint t timeout = 30; /* 30 seconds */lom_dogctl_t dogctl;
  int fd;
  dogctl.reset_enable = 1;
  dogctl.dog_enable = 1;
```
程式碼範例 **A-3** 監視程式的程式範例 **(** 續 **)**

```
fd = open("/dev/ntwdt", O_EXCL);
 /* Set timeout */
 ioctl(fd, LOMIOCDOGTIME, (void *)&timeout);
 /* Enable watchdog */
 ioctl(fd, LOMIOCDOGCTL, (void *)&dogctl);
 /* Keep patting */
 while (1) {
        ioctl(fd, LOMIOCDOGPAT, NULL);
        sleep (5);
 }
 return (0);
}
```
## <span id="page-92-2"></span><span id="page-92-0"></span>監視程式計時器錯誤訊息

表 [A-1](#page-92-1) 說明監視程式計時器可能顯示的錯誤訊息及其意義。

<span id="page-92-1"></span>表 **A-1** 監視程式計時器錯誤訊息

| 錯誤訊息          | 意義                                  |
|---------------|-------------------------------------|
| EAGAIN        | 嘗試在 /dev/ntwdt 上開啓一個以上的 open () 實例。 |
| <b>EFAULT</b> | 指定的使用者空間位址有誤。                       |
| EINVAL        | 要求的控制指令不存在或提供的參數無效。                 |
| <b>EINTR</b>  | 正在等待元件狀態變更的執行緒已中斷。                  |
| ENXIO         | 系統上未安裝驅動程式。                         |

附錄 **B**

## 警報程式庫 libtsalarm

libtsalarm 程式庫程式可讓您以 tsalarm\_get 和 tsalarm\_set 函數來 get 或 set 警報的狀態。如需關於警報指示燈的詳細資訊,請參閱第 31 [頁的 「警報狀態指](#page-48-0) [示燈」](#page-48-0)。

下列為使用 libtsalarm 程式庫的應用程式範例。

程式碼範例 **B-1** 使用 libtsalarm 程式庫的應用程式

```
#include <stdio.h>
#include <stdlib.h>
#include <string.h>
#include <sys/types.h>
#include <tsalarm.h>
void help(char *name) {
       printf("Syntax:%s [get <type> | set <type> <state>]\n\n", name);
      printf(" type = { critical, major, minor, user }\n");
      printf(" state = { on, off \ln\ln");
        exit (0);
}
int main(int argc, char **argv) {
       uint32_t alarm_type, alarm_state;
        if (argc < 3)
                help(argv[0]);
       if (strncmp(argv[2], "critical", 1) == 0) alarm_type = TSALARM_CRITICAL;
       else if (strncmp(argv[2], 'major', 2) == 0) alarm_type = TSALARM_MAJOR;
```
程式碼範例 **B-1** 使用 libtsalarm 程式庫的應用程式 **(** 續 **)**

```
 else if (strncmp(argv[2], "minor", 2) == 0)
         alarm_type = TSALARM_MINOR;
else if (strnew[2], 'user', 1) == 0) alarm_type = TSALARM_USER;
 else
         help(argv[0]);
if (strncmp(argv[1], "get", 1) == 0) {
         tsalarm_get(alarm_type, &alarm_state);
        printf("alarm = d\text{at} = d\| , alarm_type, alarm_state);
 }
else if (strnew[1], "set", 1) == 0) {
        if (strnew[3], "on", 2) == 0) alarm_state = TSALARM_STATE_ON;
        else if (strncmp(argv[3], "off", 2) == 0) alarm_state = TSALARM_STATE_OFF;
         else
                 help(argv[0]);
         tsalarm_set(alarm_type, alarm_state);
 }
 else {
        help(argv[0]);
 }
 return 0;
```
}

附錄 **C**

# OpenBoot 配置變數

<span id="page-96-1"></span>表 [C-1](#page-96-0) 說明系統中儲存於永久性記憶體的 OpenBoot 韌體配置變數。下表所列之 OpenBoot 配置變數的順序,即是您發出下列指令時它們顯示在螢幕上的順序: -> **show –o table –level all /SYS**

### <span id="page-96-0"></span>表 **C-1** 儲存於系統配置卡的 OpenBoot 配置變數

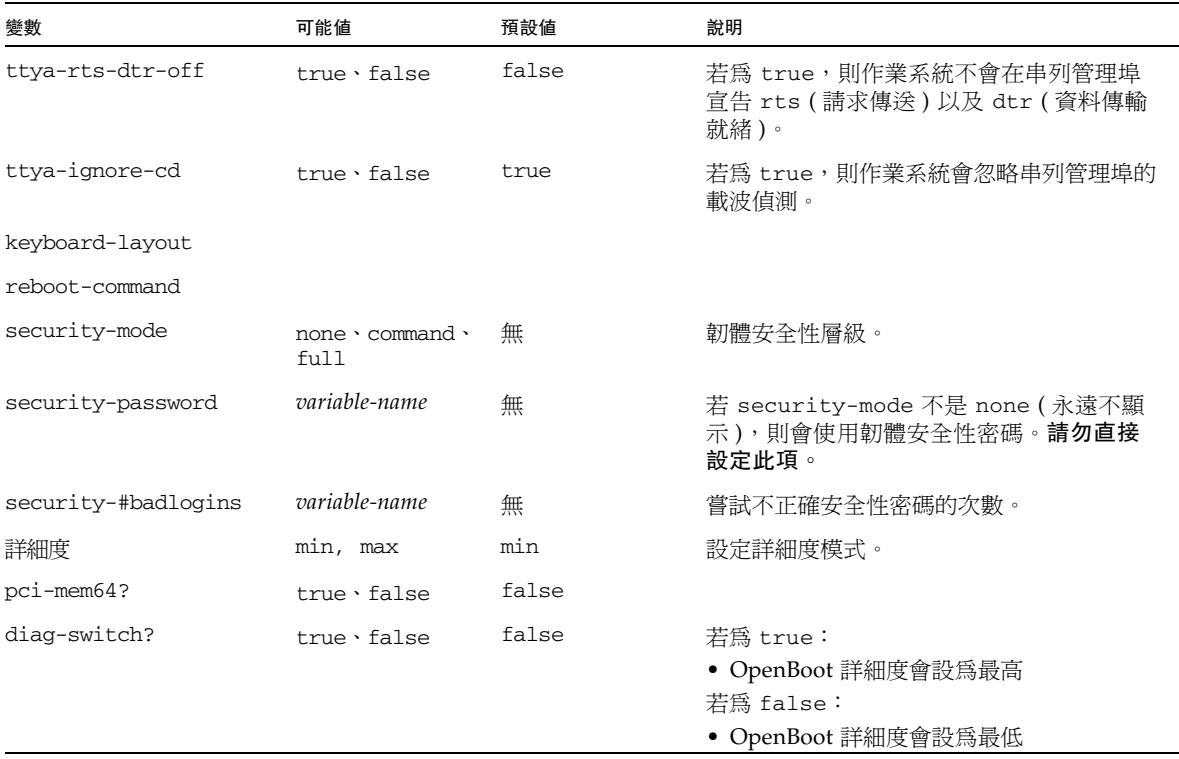

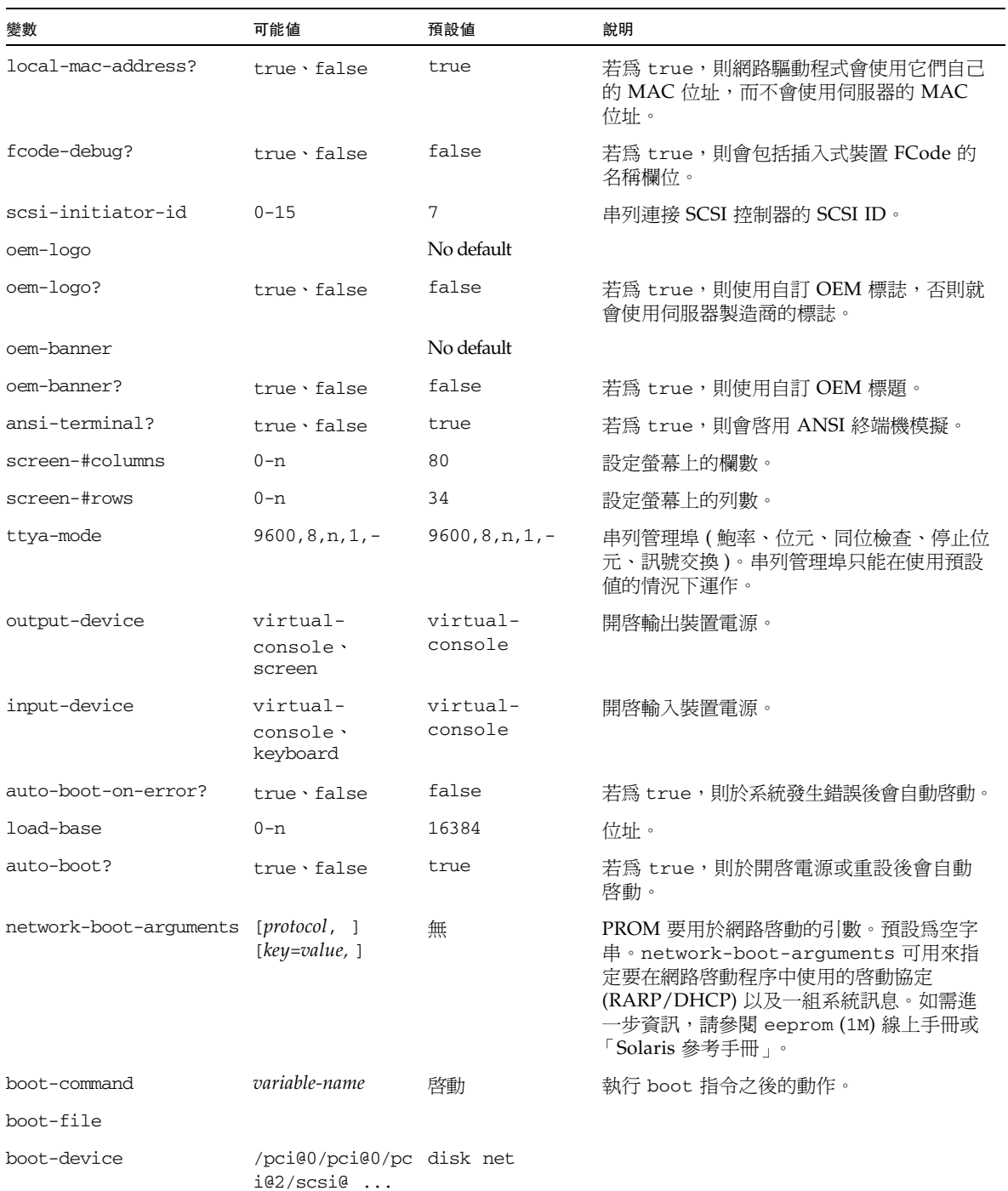

## 表 **C-1** 儲存於系統配置卡的 OpenBoot 配置變數 **(** 續 **)**

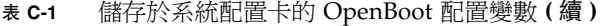

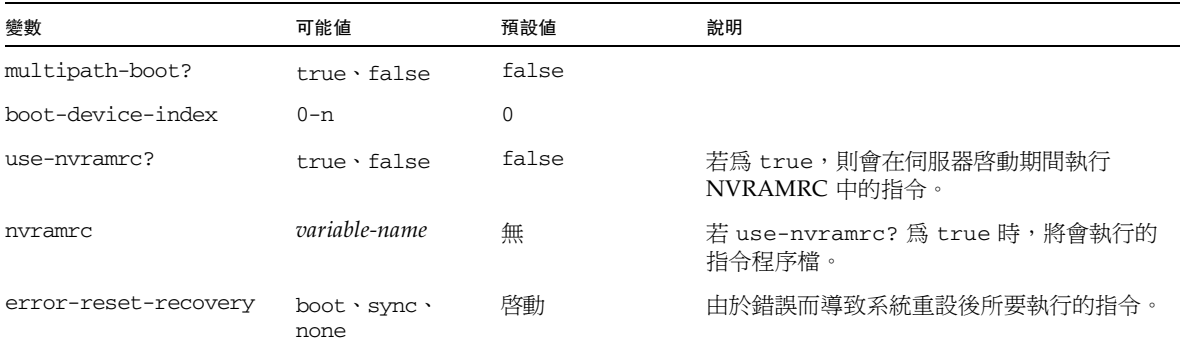

索引

### 符號

[/etc/remote](#page-29-0) 檔案 , 12 [修改](#page-29-1) , 12 -> 指令 [reset /SYS](#page-52-0), 35 [set /HOST/bootmode](#page-51-0), 34 [set /SYS/LOCATE](#page-50-0), 33 [show /SYS/LOCATE](#page-50-1), 33 -> 提示符號 [有關](#page-34-0) , 17, [26](#page-43-0) [多個階段作業](#page-35-0) , 18 [存取方式](#page-35-1) , 18 [系統主控台](#page-33-0) , 切換 , 16 [系統主控台的退出序列](#page-35-2) (#.), 18 [從串列管理埠存取](#page-35-3) , 18 [從網路管理埠存取](#page-35-4) , 18

## 一畫

[手動重設系統](#page-38-0) , 21, [22](#page-39-0) [手動裝置取消配置](#page-58-0) , 41 [手動裝置重新配置](#page-59-0) , 42

### 五畫

文字顯示終端機 [存取系統主控台](#page-30-0) , 13 [設定鮑率](#page-31-0), 14

## 六畫

[主要警報](#page-49-0) , 32 主控台配置 , [說明替代連線](#page-22-0) , 5

可以移除 ( 磁碟機 [LED\), 61](#page-78-0), [62](#page-79-0) [正常停止系統](#page-37-0) , 20, [22](#page-39-1) [次要警報](#page-49-1), 32 自動系統回復 (ASR) [有關](#page-53-0) , 36 [取得回復資訊](#page-57-0) , 40 [指令](#page-55-0) , 38 [停用](#page-57-1) , 40 啓用, 39 多個 ILOM [階段作業](#page-35-0) , 18

### 七畫

串列管理埠 (SER MGT) [可接受的主控台裝置連線](#page-21-0) , 4 [使用](#page-23-0) , 6 [初始啟動時的預設通訊埠](#page-19-0) , 2 [配置參數](#page-23-1) , 6 [預設系統主控台配置](#page-21-1) , 4 同位檢查 [\(parity\), 14](#page-31-1)

### 八畫

[使用者警報](#page-50-2) , 33 系統主控台 -> [提示符號](#page-33-0) , 切換 , 16 [文字顯示終端機連線](#page-19-1) , 2, [13](#page-30-1) [已定義](#page-19-2) , 2 [多個檢視階段作業](#page-35-5) , 18 [使用圖形顯示器進行連線](#page-22-1) , 5 [配置本機圖形顯示器以存取](#page-31-2) , 14 設定 [OpenBoot](#page-40-0) 配置變數 , 23

[透過網路管理埠連接乙太網路](#page-19-3) , 2 [替代配置](#page-22-2) , 5 [圖形顯示器連線](#page-19-4) , 2, [5](#page-22-3) [預設連線](#page-21-2) , 4 [說明預設配置](#page-19-5) , 2, [4](#page-21-1) 利用 tip [連線進行存取](#page-28-0) , 11 [利用文字顯示終端機進行存取](#page-30-0) , 13 [利用終端機伺服器進行存取](#page-19-6) , 2, [9](#page-26-0) [利用圖形顯示器進行存取](#page-31-3) , 14 系統狀況 LED [定位器](#page-50-0) , 33 [系統狀態](#page-50-3) LED, 定位器 , 33 [系統重設方案](#page-55-1) , 38 定位器 ( 系統狀態 LED) 從 -> [提示符號控制](#page-50-0) , 33 定位器 ( [系統狀態](#page-50-3) LED), 控制 , 33 [定位器指示燈](#page-48-1) , 31 [狀態指示燈](#page-45-0) , 28 [伺服器](#page-47-0) , 30 警報[,](#page-49-2) [3](#page-47-0)[0, 32](#page-49-2) [主要](#page-49-0) , 32 [次要](#page-49-1) , 32 [critical \(](#page-49-3) 嚴重 ), 32 [user, 33](#page-50-2) [指令提示符號](#page-34-1) , 說明 , 17 [非鏡像磁碟熱插式作業](#page-77-0) , 60

## 九畫

[活動指示燈](#page-48-2) , 31 重設 (reset) [手動系統](#page-38-0) , 21, [22](#page-39-0) [方案](#page-55-1) , 38

### 十畫

[停止](#page-37-0) , 正常 , 優點 , 20, [22](#page-39-1) [停用裝置](#page-58-1) , 41

### 十一畫

退出序列 (#.), [服務處理器](#page-35-6) , 18 執行層級 [說明](#page-36-0) , 19 ok [提示符號與](#page-36-0) , 19

常開 (NC) [繼電器狀態](#page-50-4) , 33 (NO) [繼電器狀態](#page-50-5) , 33 控制面板 , [終端機伺服器連線](#page-26-1) , 9 [啟用裝置](#page-59-1) , 42 終端機伺服器 [交叉纜線的腳位](#page-27-0) , 10 [存取系統主控台](#page-21-3) , 4, [9](#page-26-0) [透過控制面板進行的連線](#page-26-1) , 9

### 十二畫

登入 [Integrated Lights Out Manager \(ILOM\), 26](#page-43-1) 硬體磁碟平行儲存 [有關](#page-63-0) , 46 [硬體磁碟平行儲存](#page-63-1) , 有關 , 46 硬體磁碟資料平行儲存磁碟區 [檢查狀態](#page-70-0) , 53 硬體磁碟鏡像 有關 , 48 [熱插式作業](#page-75-0) , 58 硬體磁碟鏡像磁碟區 [檢查狀態](#page-68-0) , 51

#### 十三畫

[裝置](#page-58-1) , 停用 , 41 装置, 啓用, 42 [裝置取消配置](#page-58-0) , 手動 , 41 [裝置重新配置](#page-59-0) , 手動 , 42 装置識別碼, 列示, 41

#### 十四畫

[實體裝置名稱](#page-65-0) ( 磁碟機 ), 48 圖形顯示器 [用於初始設定時的限制](#page-31-3) , 14 用於檢視 POST [輸出時的限制](#page-31-3) , 14 [存取系統主控台](#page-31-3) , 14 [連接到](#page-31-4) PCI 圖形卡 , 14 [預設系統主控台配置](#page-21-1) , 4 監視程式計時器 [取得狀態](#page-90-0) , 73 [重新裝備](#page-90-1) , 73 [限制](#page-87-1) , 70 [停用](#page-90-2) , 73

啓用, 73 [設定逾時時間](#page-89-2) , 72 [程式範例](#page-91-1) , 74 [資料結構](#page-91-2) , 74 [應用程式模式](#page-86-1), 69 [API, 72](#page-89-3) [IOCTL, 72](#page-89-4) [錯誤訊息](#page-92-2) , 75 磁碟區 [有關](#page-62-0) , 45 [刪除](#page-74-0) , 57 磁碟配置 [RAID 0, 46](#page-63-0) [RAID 1, 47](#page-64-0) 磁碟機 [邏輯裝置名稱](#page-65-1) , 表格 , 48 LED 指示燈 [可以移除](#page-78-0) , 61, [62](#page-79-0) [作業](#page-79-1) , 62 [磁碟槽編號](#page-66-1), 參照, 49 磁碟熱插式 [非鏡像磁碟](#page-77-0) , 60 [鏡像磁碟](#page-75-1), 58 網路管理埠 (NET MGT) [啟動](#page-24-0) , 7 網路管理埠上的動態主機配置協定 (DHCP) [用戶端](#page-25-0) , 8

十七畫

[檢視環境資訊](#page-44-0),檢視,27 [鍵盤](#page-32-0) , 連接 , 15

二十三畫 [顯示器](#page-31-5) , 連接 , 14 [邏輯裝置名稱](#page-65-1) ( 磁碟機 ), 參照 , 48

二十四畫 纜線 , [鍵盤和滑鼠](#page-32-1) , 15

英文字母 [需要維修指示燈](#page-48-3) , 31 uadmin [\(Solaris](#page-37-1) 指令 ), 20 整合無人職守管理器 (ILOM)

-> [提示符號,請參閱](#page-43-0) -> 提示符號 [多個連線](#page-35-7) , 18 [指令,請參閱](#page-43-2) -> 提示符號 [退出序列](#page-35-6) (#.), 18 [登入](#page-43-1) , 26

### 十五畫

與系統通訊 [有關](#page-19-7) , 2 [選項](#page-19-8) , 表格 , 2 [auto-boot](#page-36-1) (OpenBoot 配置變數 ), 19, [36](#page-53-1) Break 鍵 ( [文字顯示終端機](#page-39-2) ), 22 cfgadm [\(Solaris](#page-77-1) 指令 ), 60 cfgadm install\_device (Solaris 指令 ), [使用時注意](#page-78-1) , 61 cfgadm remove\_device (Solaris 指令 ), [使用時注意](#page-78-2) , 61 [Cisco AS2511-RJ](#page-26-2) 終端機伺服器 , 連線 , 9 dtterm (Solaris [公用程式](#page-29-2) ), 12 繼電器狀態 常閉 [\(NC\), 33](#page-50-4) 常開 [\(NO\), 33](#page-50-5) 警報 [狀態](#page-49-4) , 32 [狀態指示燈](#page-49-2) , 32

二十一畫

fsck [\(Solaris](#page-38-1) 指令 ), 21

### 二十畫

[嚴重警報](#page-49-3) , 32 go [\(OpenBoot](#page-38-2) 指令 ), 21 ILOM 指令 [reset /SYS](#page-38-3), 21 [show](#page-25-1), 8 ILOM, 請參閱 [Integrated Lights Out Manager \(ILOM\)](#page-43-3) init [\(Solaris](#page-37-2) 指令 ), 20, [22](#page-39-3) [input-device](#page-32-2) (OpenBoot 配置變數 ), 15, [23](#page-40-1) LED [指示燈](#page-45-0) , 28 可以移除 ( 磁碟機 [LED\), 61](#page-78-0), [62](#page-79-0) [伺服器狀態](#page-47-0) , 30 [警報狀態](#page-47-0) , 30 [主要](#page-49-0) , 32

[次要](#page-49-1), 32 [critical \(](#page-49-3) 嚴重 ), 32 [user, 33](#page-50-2) 作業 ( 磁碟機 [LED\), 62](#page-79-1) LED, 定位器 ( 系統狀態 [LED\), 33](#page-50-3) uname [\(Solaris](#page-30-2) 指令 ), 13 [uname -r](#page-29-3) (Solaris 指令 ), 12 ntwdt [驅動程式](#page-88-1) , 71 [暫停作業系統軟體](#page-38-4) , 21 熱插式作業 [非鏡像磁碟機](#page-77-0), 60 [硬體磁碟鏡像](#page-75-0), 58 [錯誤處理](#page-54-0) , 摘要 , 37 ok 提示符號 [有關](#page-36-2) , 19 [存取方式](#page-36-3) , 19, [21](#page-38-5) [使用風險](#page-38-6) , 21 暫停 Solaris [作業系統](#page-38-7) , 21 利用 Break [鍵進行存取](#page-37-3) , 20 利用 ILOM set /HOST break\_action= break [指令進行存取](#page-37-4) , 20 利用 ILOM set /HOST send\_break\_action=break [指令進行存取](#page-36-4) , 19 [利用手動重設系統進行存取](#page-36-5) , 19, [21](#page-38-8) [利用正常的系統關機進行存取](#page-37-5) , 20 OpenBoot 指令 go[, 21](#page-38-2) [probe-ide](#page-37-6), 20 [probe-scsi-all](#page-37-7), 20 [reset-all](#page-32-3), 15 [setenv](#page-32-4), 15 OpenBoot 配置變數 [系統主控台設定](#page-40-0) , 23 [說明](#page-96-1), 表格, 79 [auto-boot](#page-36-1), 19, [36](#page-53-1) [input-device](#page-32-2), 15, [23](#page-40-1) [output-device](#page-32-5), 15, [23](#page-40-2) OpenBoot 韌體 [控制情況](#page-36-6) , 19 OpenBoot 緊急程序 [執行](#page-51-1) , 34 USB [鍵盤指令](#page-51-2) , 34

[output-device](#page-32-5) (OpenBoot 配置變數 ), 15, [23](#page-40-2) PCI 圖形卡 [配置以存取系統主控台](#page-31-6) , 14 [將圖形顯示器連接到](#page-31-4) , 14 [資料段緩衝區](#page-31-7) , 14 [probe-ide](#page-37-6) (OpenBoot 指令 ), 20 [probe-scsi-all](#page-37-7) (OpenBoot 指令 ), 20 RAID ( [備援磁碟陣列](#page-12-0) ), xiii, [45](#page-62-1) RAID 0 ( [平行儲存](#page-63-0) ), 46 [RAID 1 \(](#page-64-0) 鏡像 ), 47 [raidctl](#page-66-2) (Solaris 指令 ), 49 to [59](#page-76-0) [reset /SYS](#page-38-3) (ILOM 指令 ), 21 [reset-all](#page-32-3) (OpenBoot 指令 ), 15 SER MGT, [請參閱串列管理埠](#page-21-4) [set /HOST/bootmode](#page-51-0) (-> 指令 ), 34 [set /SYS/LOCATE](#page-50-6)  $(-)$ 指令), 33 setenv [\(OpenBoot](#page-32-4) 指令 ), 15 show [\(ILOM CMT](#page-25-1) 指令 ), 8 [shutdown](#page-37-8) (Solaris 指令 ), 20, [22](#page-39-4) Solaris 指令 [關機](#page-37-8) , 20, [22](#page-39-4) [uadmin](#page-37-1), 20 [cfgadm](#page-77-1), 60 [cfgadm install\\_device](#page-78-1), 使用時注意 , 61 [cfgadm remove\\_device](#page-78-2), 使用時注意 , 61 [fsck](#page-38-1), 21 [init](#page-37-2), 20, [22](#page-39-3) [uname](#page-30-2), 13 uname  $-r$ , 12 [raidctl](#page-76-0), 49-59 [tip](#page-28-1), 11, [12](#page-29-4) 作業 ( 磁碟機 [LED\), 62](#page-79-1) [作業系統軟體](#page-38-4),暫停,21 [Stop-D \(USB](#page-52-1) 鍵盤功能 ), 35 [Stop-F \(USB](#page-52-2) 鍵盤功能 ), 35 [Stop-N \(USB](#page-51-3) 鍵盤功能 ), 34 tip [\(Solaris](#page-29-4) 指令 ), 12 tip 連線 [存取系統主控台](#page-28-0) , 11 [存取終端機伺服器](#page-28-1) , 11 tip 連線 [存取系統主控台](#page-28-2) , 11